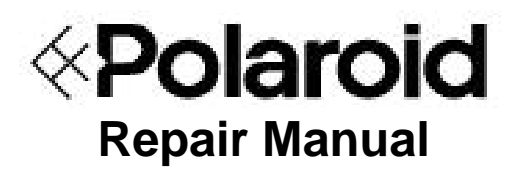

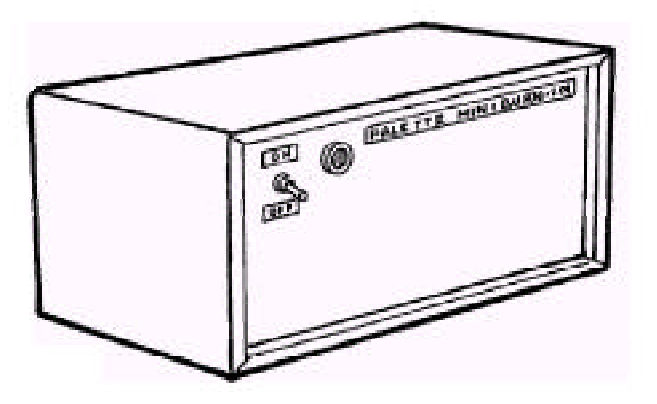

# **Digital Palette/ProPalette Mini Burn-In System**

April 1998

*Americas Business Center* **Technical Services 201 Burlington Road Bedford MA 01730 TEL: 1.781.386.5309 FAX: 1.781.386.5988**

### **Table of Contents**

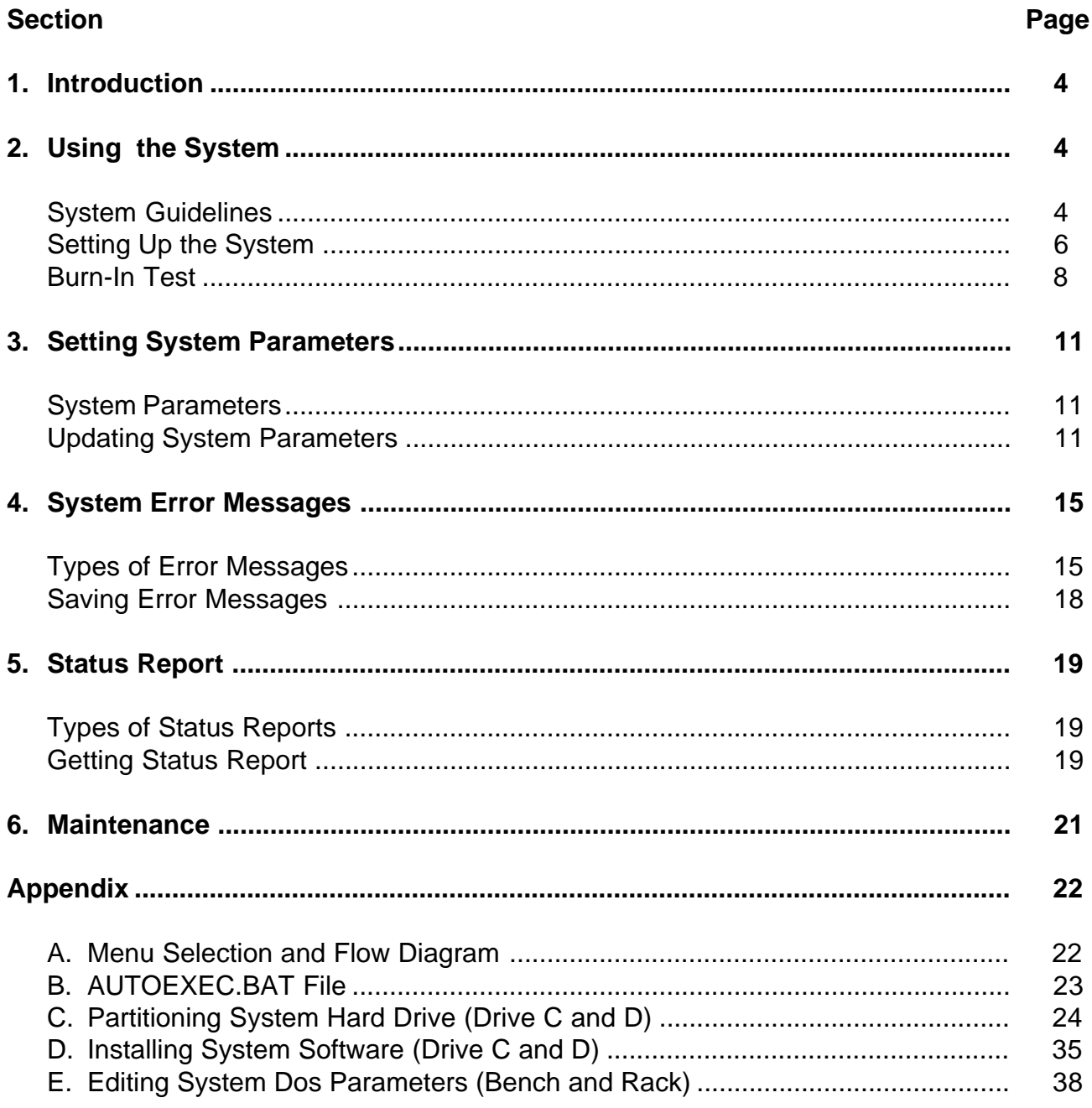

### **List of Tables**

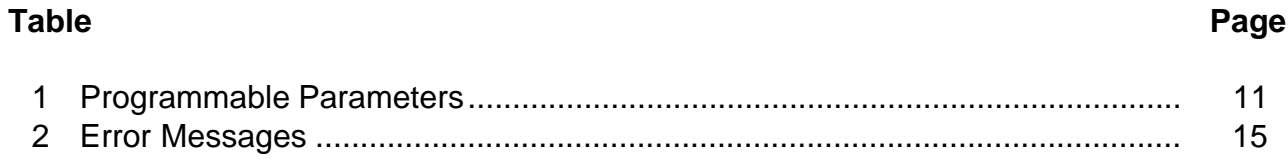

## **List of Illustrations**

### **Figure**

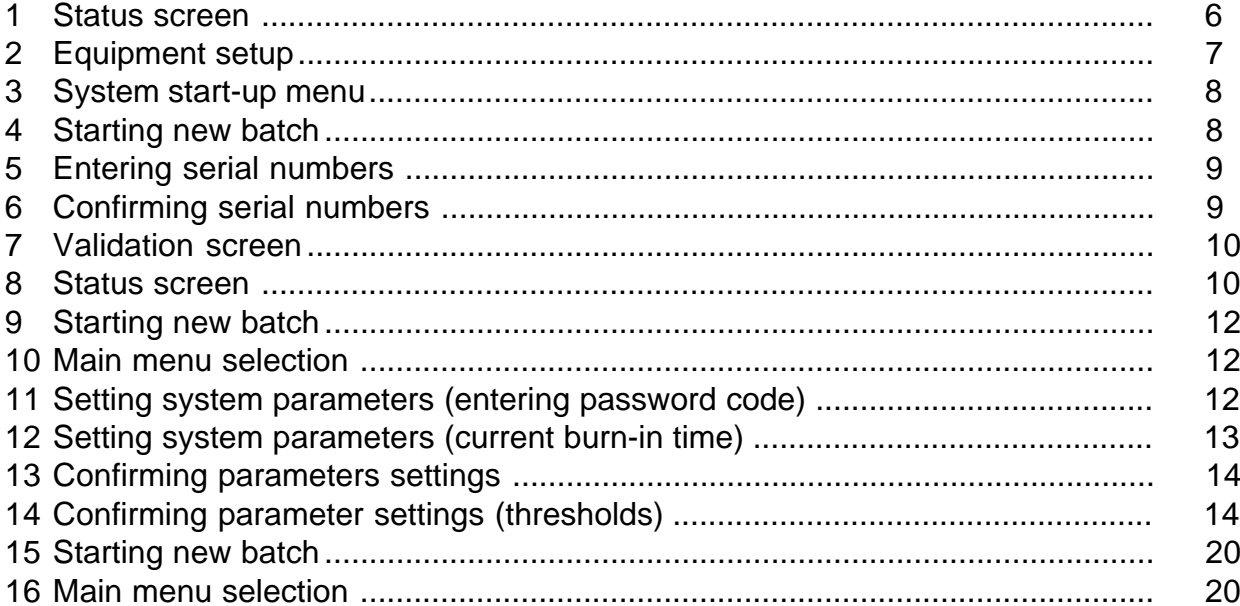

### Page

### **1. Introduction**

The Digital Palette/ProPalette Burn-In system is a PC-based automated test station. It is used to perform a Burn-In test on a Digital Palette or ProPalette system. The Digital Palette or ProPalette is tested for a RGB exposure of simulated images in a repetitive manner with AC power periodically cycled on/off.

This Burn-In system detects video, electromechanical, logic and hardware problems such as brightness, H/V synch, and filter wheel. All errors are detected in real time and saved in a file. The operator can obtain the status of the unit being tested via a printout or a display of exposure count and cumulative errors. The system is also capable of sensing catastrophic errors and automatically terminating the defective unit from the burn-in test.

The software is menu driven and easy to use. System parameters, such as burn-in time, AC power on/off duty cycle, error thresholds, etc., are programmable under password protection.

### **2. Using the System**

### **System Guidelines**

- **•** To use the Digital Palette/ProPalette Burn-In system simply walk through its menus and follow the on-screen instructions. The operator only has to input the serial number for Digital Palette/ProPalette being burned in.
	- **Note:** Serial numbers can only be a maximum of 8 alphanumeric characters. No spaces or special characters are allowed.

Special characters not allowed are:

**@ ! # \$ % ^ & \* () \_ + - = { } [ ] ' / : ; " ' < > , . ? /** and **space**.

**•** Typically, AC power is cycled **On** and the system is allowed to **warm-up** for 20 minutes before starting any exposures. After the warm-up period, the exposure tests are performed for 60 minutes and then power is then turned **Off** for 20 minutes.

This cycle is repeated throughout the burn-in test.

**Note:** Power is never shut off in the middle of an exposure.

**•** User input keys:

**<Enter>** key used to continue to the next step.

**<Backspace>** key used to go back to the previous step.

**<Esc>** key used to quit at any time.

**•** Status Screen (Figure 1)

Shows up to the minute status of the unit being burned in.

### **Upper Half**

This part of the screen indicates unit status:

#### **void, error, terminated or OK.**

- **Notes:** If the Digital Palette/ProPalette malfunctions at any time during the test, an **error** message appears, which changes to **terminated** if and when that unit crosses any error threshold. The operator can escape (Esc) to the main selection menu and get the error status summary or report at any time.
	- **•** If the test has been terminated, the operator should determine the cause of termination and then remove/disconnect the unit under test. The terminated message then stops blinking. A blank line means that the unit is o.k.

#### **Middle Section**

This part of screen displays current step being performed by host computer and the last error encountered, if any.

#### **Last Two Lines**

This part of screen indicates time information (start time, current time, elapsed time, finish time and power on/off cycle count).

**•** Screen Saver

The status screen is saved if the system is unattended and no key is pressed for 10 minutes. This is to prevent pattern burn on the monitor. The screen saver displays the elapsed time and the unit errors. The status screen is restored whenever a key is pressed.

**•** Time-outs

If the operator does not press a key in response to a question or selection within 3 minutes, a time-out will occur. This action retreats the system to its safe mode.

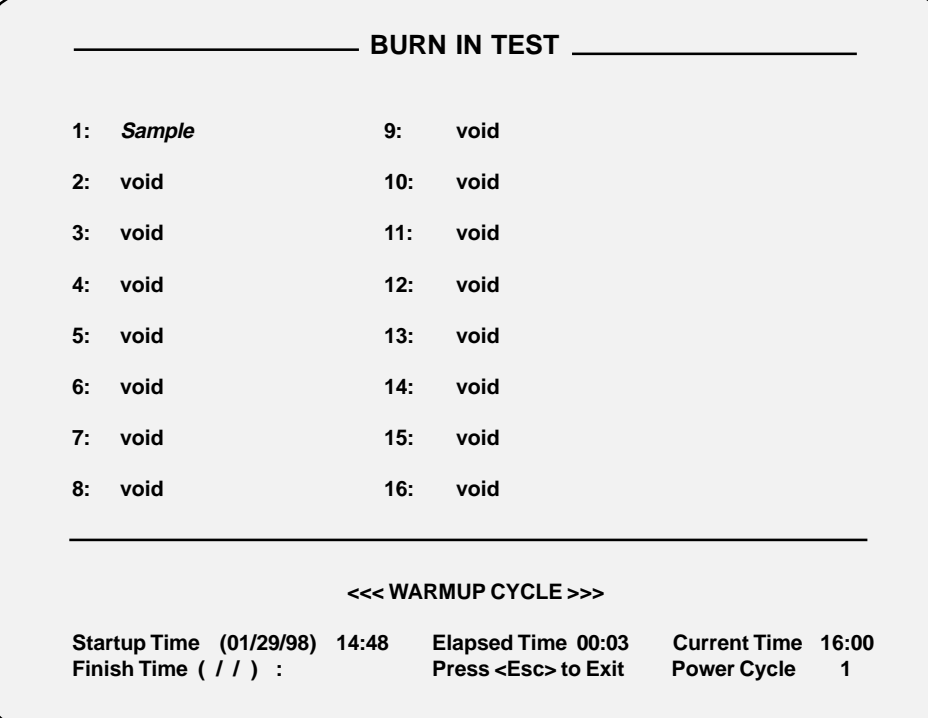

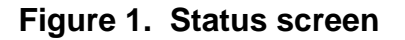

#### **Setting Up the System**

### **Required Test Equipment and Tools**

- **•** Host PC Computer (486 or Pentium 133 MHz)
- **•** Multi I/O Board
- **•** Burn-In Software
- **•** Camera Back Simulator P/N 13704 (**ProPalette Only**)
- **•** Burn-In Control Box
- **•** A/B Switch Box
- **•** Rosebox, Cable, and Adapter

#### **Equipment Setup (Figure 2)**

- **•** Connect the control box cable to the A/B Switch Box.
- **•** Connect the Digital Palette/ProPalette to the applicable A/B Switch Box.
- **•** Plug in the camera adapter (**ProPalette Only**).

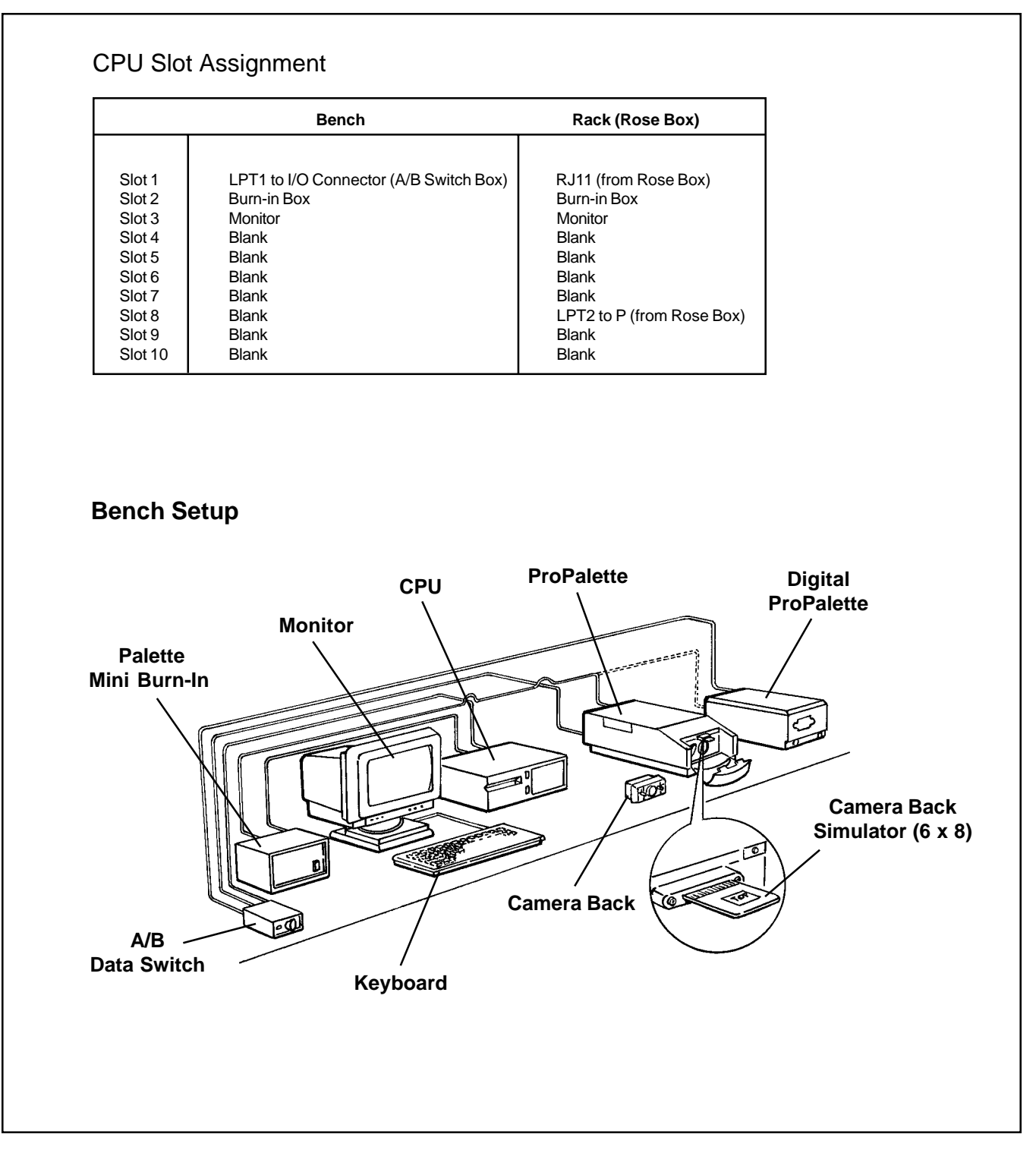

**Figure 2. Equipment setup**

#### **Burn-In Test Procedure**

- 1. Turn on the host computer.
- 2. Set the control box **ON/OFF** switch to **ON**.
- 3. Set the Digital Palette/ProPalette **ON/Off** switch to **ON**.

The system **Start-Up Menu** appears on the screen (Figure 3).

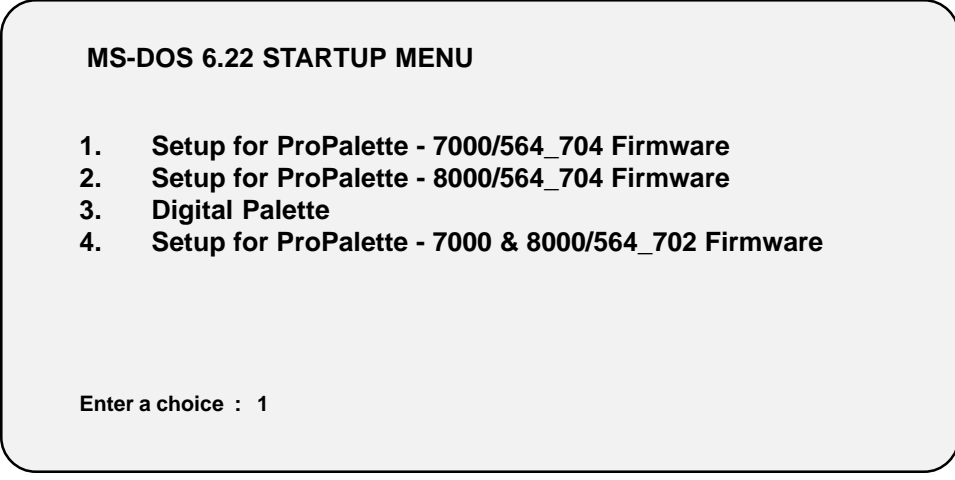

**Figure 3. System start-up menu**

4. Select the applicable unit number (**1 - 4**) as follows:

**Note:** Use the **UP** or **Down** arrow keys to highlight the particular number or just press the applicable key to select the particular number.

5. Once the choice is entered, the applicable burn-in system **Starting New Batch** menu appears on the screen (Figure 4) prompting you to connect power and communications cables and to insert, if applicable, the camera back adapter to the unit under test.

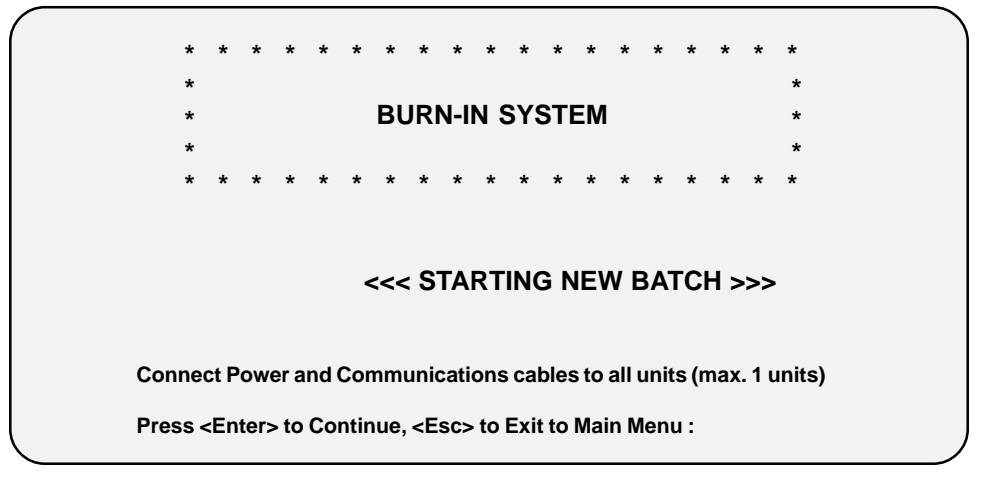

**Figure 4. Starting new batch**

6. Once the unit under test is properly setup, press the **Enter** key to continue.

The applicable **Entering Serial Numbers** screen appears (Figure 5) prompting you to enter the serial number for the unit under test.

**Note:** If the system parameters need to be updated, press Exit (ESC) key to return to the Main Menu. Refer to Setting System Parameters Section of this manual.

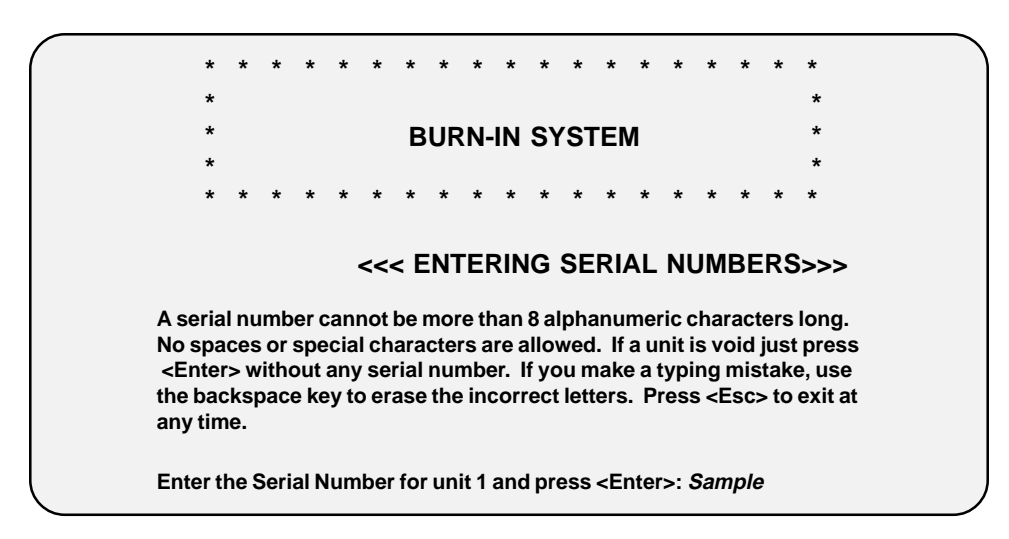

**Figure 5. Entering serial numbers**

7. Type in the applicable serial number and then press the **Enter** key to continue.

The serial number confirmation screen appears (Figure 6).

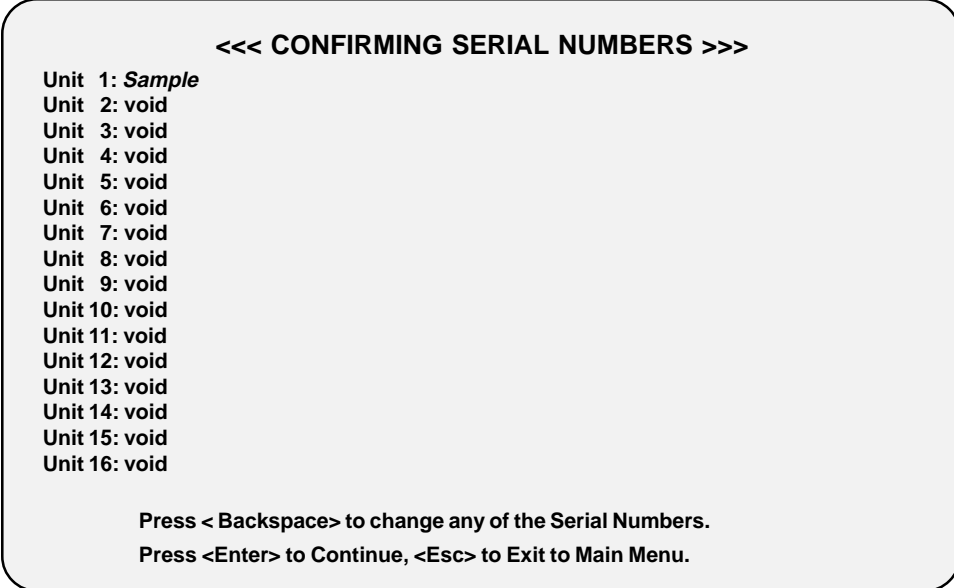

#### **Figure 6. Confirming serial numbers**

8. Press the **Enter** key to continue.

The **Validating Units** screen (Figure 7) appears asking you to please wait.

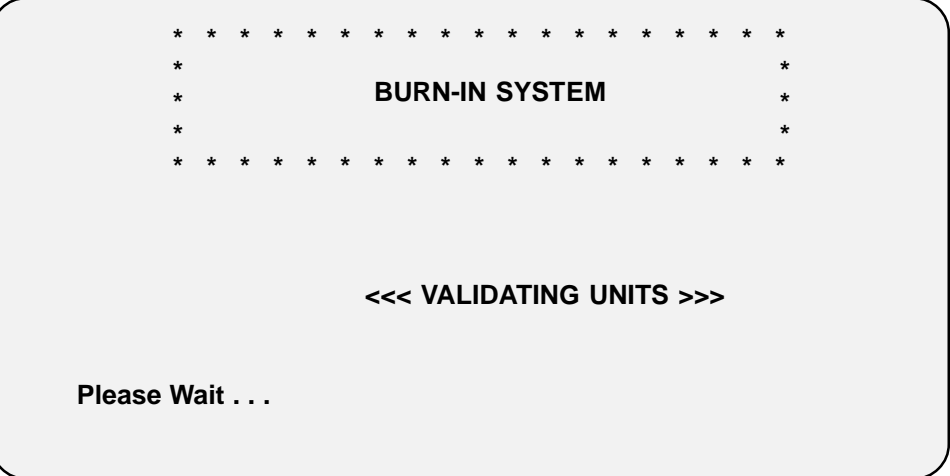

**Figure 7. Validation screen**

9. Once the waiting period elasped, the burn-in test starts.

The status (Figure 8) screen appears indicating that the test is running.

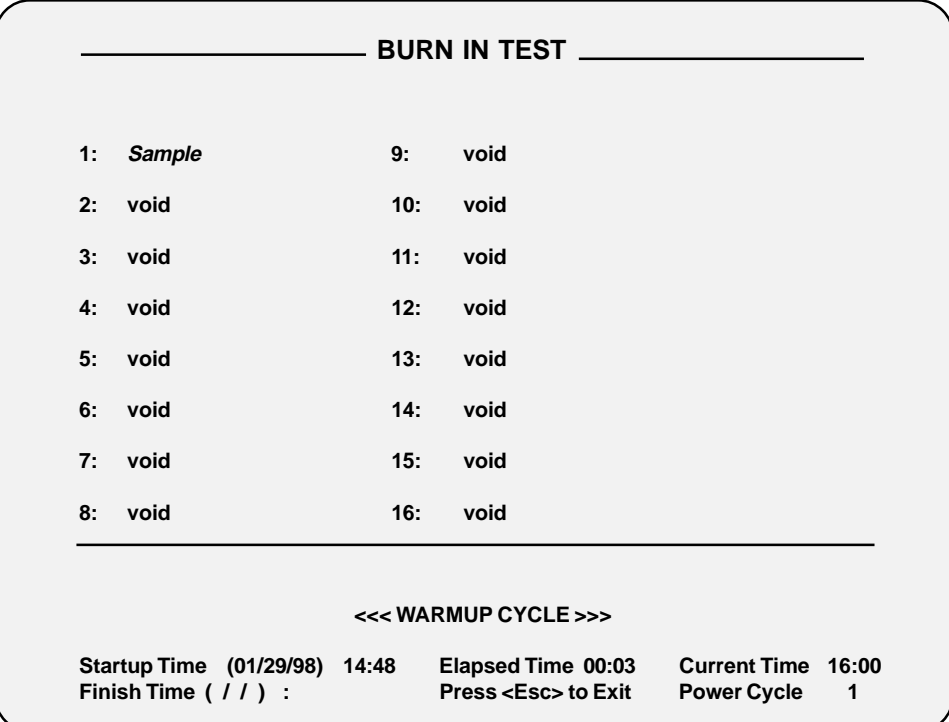

**Figure 8. Status screen**

### **3. Setting System Parameters**

### **System Parameters**

All parameters are saved on disk after the modifications. Parameters cannot be changed in the middle of a test. Table 1 lists and defines the system parameters that can be modified.

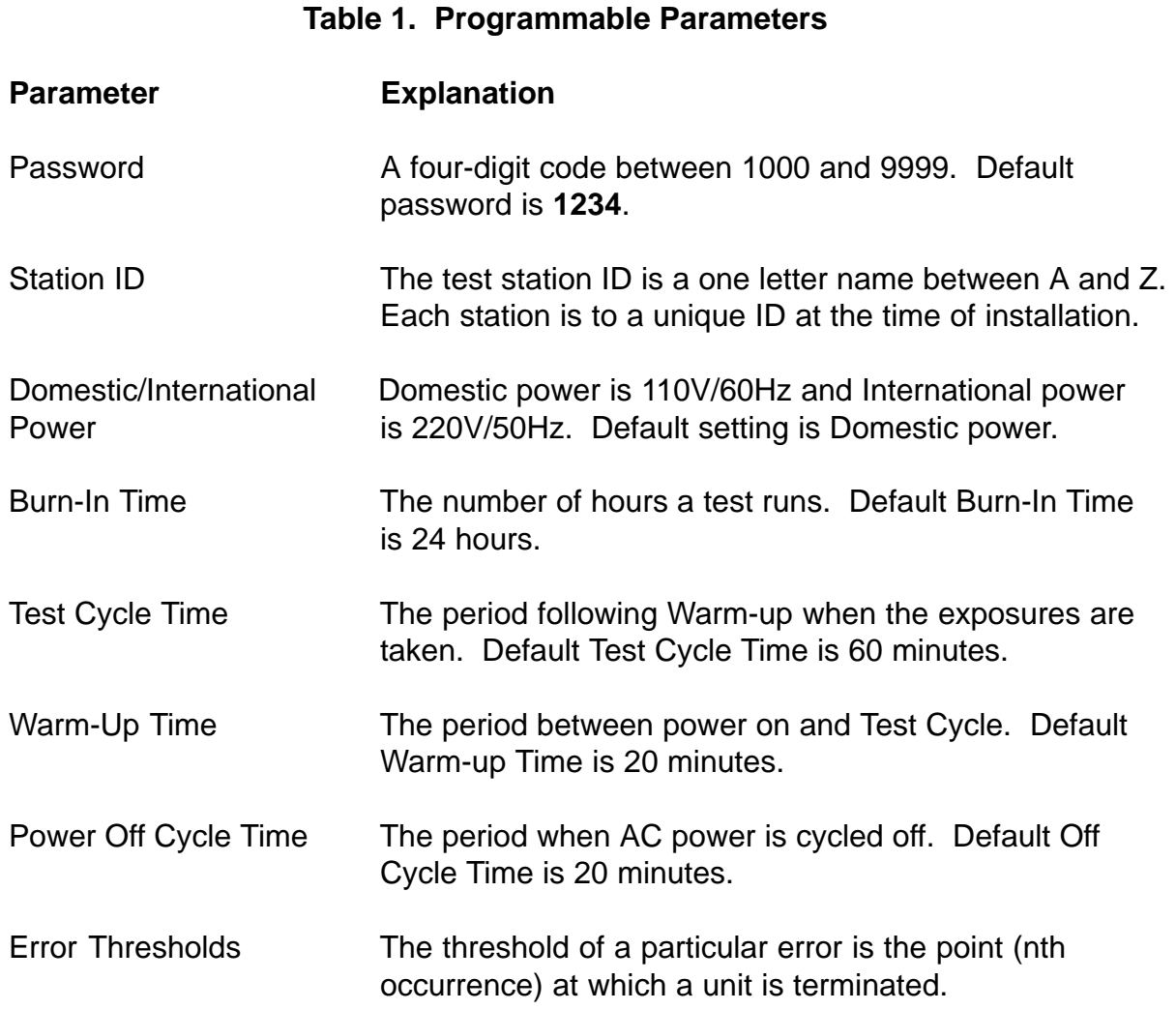

#### **Updating System Parameters**

- 1. Turn on the system as explained in the Burn-In Test procedure.
- 2. Once the burn-in system **Starting New Batch** menu appears on the screen (Figure 9), press the Escape (**Esc**) key.

The Main selection menu appears on the screen (Figure 10).

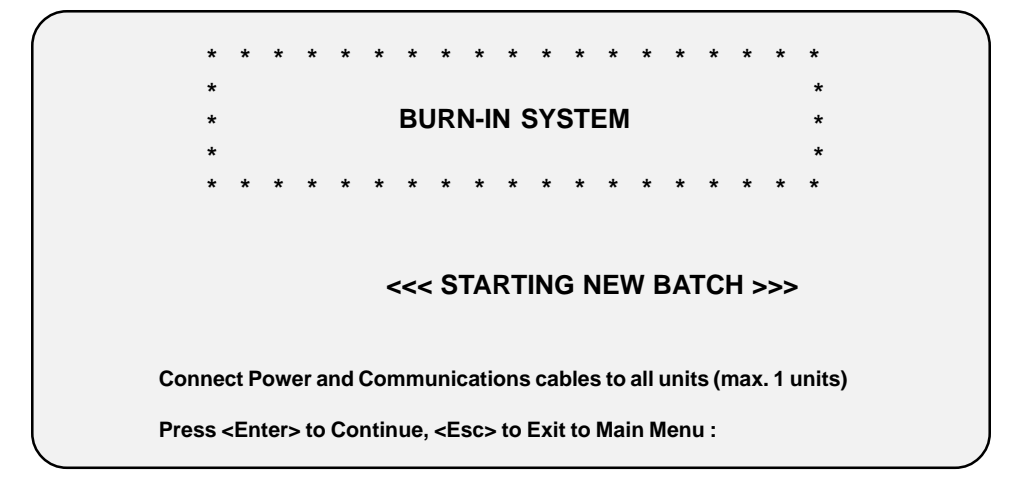

**Figure 9. Starting new batch**

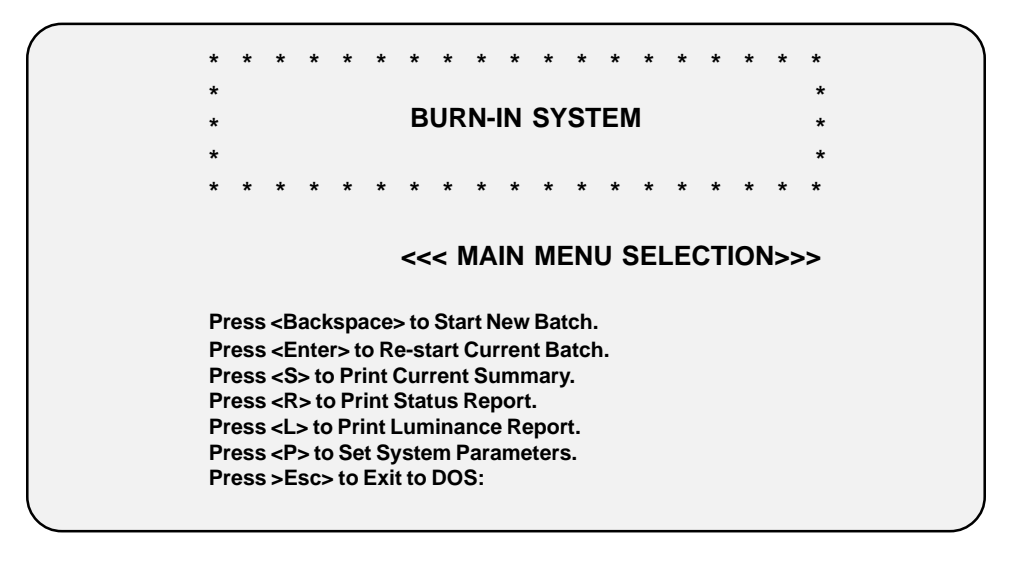

**Figure 10. Main menu selection**

3. Press the **P** (Set System Parameters) key. The Setting System Parameters screen (Figure 11) appears prompting you to enter the systems 4-digit password code.

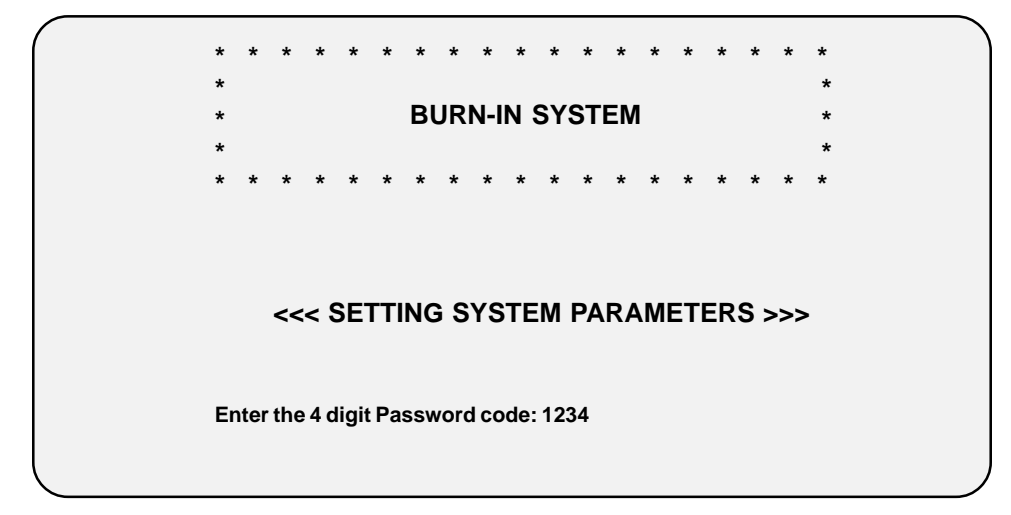

**Figure 11. Setting system parameters (entering password code)**

4. Enter the systems 4-digit password code.

Once the password code is entered, the system automatically displays the first parameter screen (Figure 12).

**Note:** Do not press the **Enter** key after the password code is keyed in. Pressing the **Enter** key jumps to the second parameter screen.

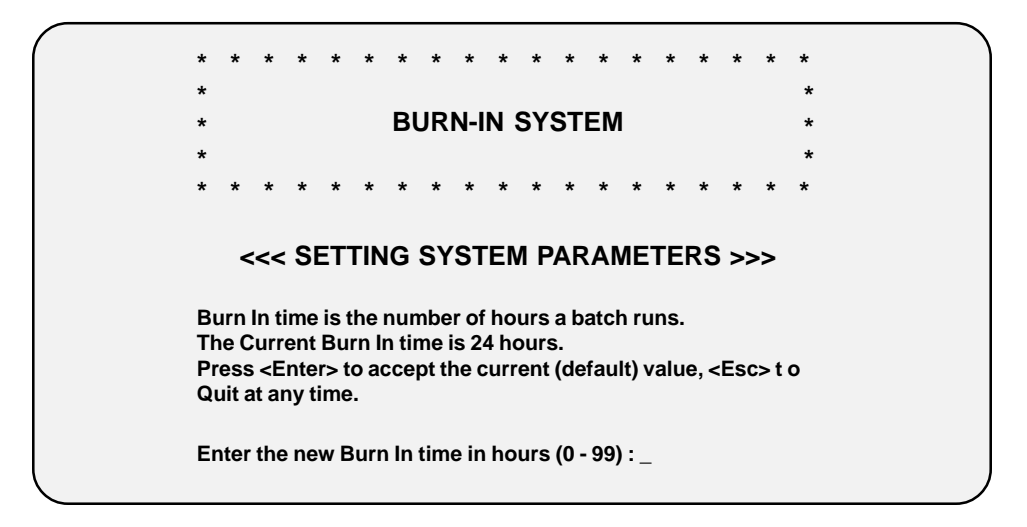

### **Figure 12. Setting system parameters (current burn-in time)**

5. Follow the displayed instructions to update system parameters:

#### **Accept Current Parameter**

Press **Enter** key. The next parameter screen is displayed.

#### **or**

#### **Update Parameter**

Enter the time in hours (**0** to **99**). The next parameter screen is displayed.

**Note:** Repeat until all specified parameters are updated then press **Esc** key to quit.

#### **or**

### **Quit**

Press **Esc** key. Confirmation Parameter setting screen appears (Figure 13).

**Note:** If **OK**, press **Esc** key to return to Main Menu.

If **incorrect**, press the **backspace** key to highlight and then change.

| <<< CONFIRMING PARAMETER SETTINGS>>>                                                                                               |
|----------------------------------------------------------------------------------------------------|
| (BENCH) Station ID:<br>A                                                                                                    |
| Data Port: The Contract of the Contract of the Contract of the Contract of the Contract of the Contract of the<br>LPT <sub>1</sub> |
| Screen Saver Timeout: 10 minutes                                                                                                   |
| Burn In Time: 99 hours                                                                                                    |
| 'Test' Cycle Time: 60 minutes                                                                                                    |
| 'Warm-ups' Time: 20 minutes                                                                                                    |
| Power 'Off' Cycle Time: 20 minutes                                                                                                 |
| Luminance Drift Allowed: 99%                                                                                                    |
| Min. Luminance Limit:<br>100                                                                                                    |
| Max. Luminance Limit:<br>800                                                                                                    |
| Press any key to Continue                                                                                                    |

**Figure 13. Confirming parameter settings**

6. Once parameters are set, press any key to continue. The **Error Thresholds** screen appears (Figure 14).

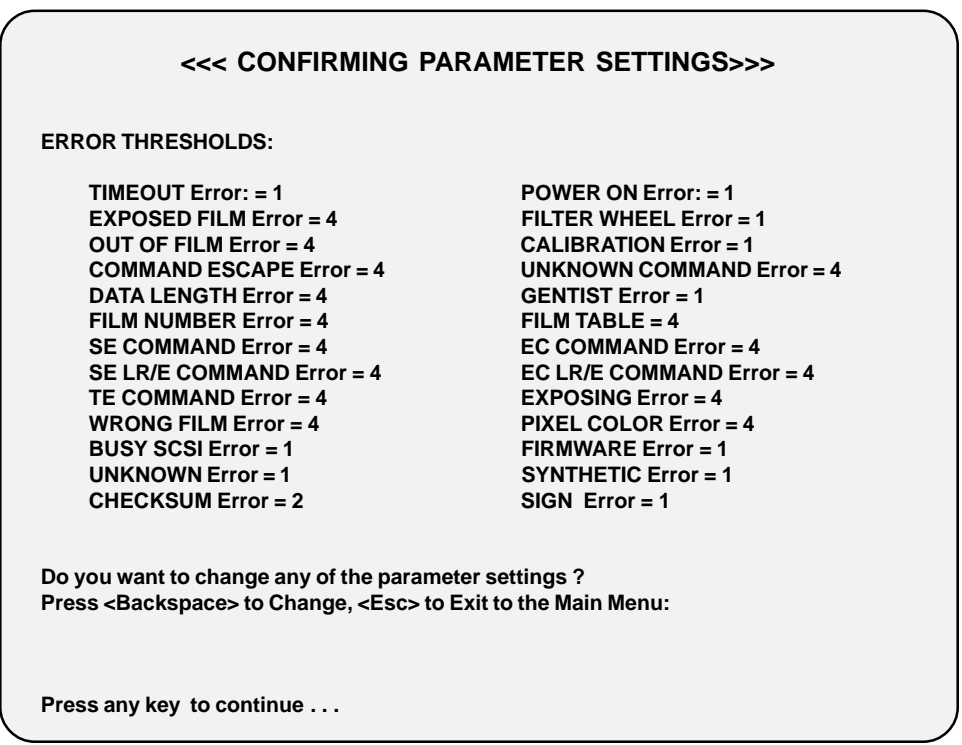

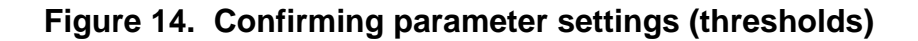

7. Once all system parameters are set, press the **Esc** key to return to the Main Menu.

### **4. System Error Messages**

### **Types of Error Messages**

There are 26 error messages that the Burn-In System is presently capable of reporting. The error messages are grouped into 5 classes:

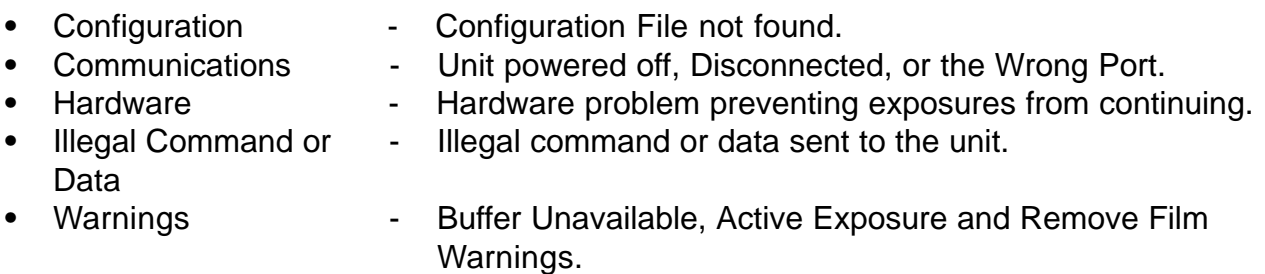

### The most common errors are **POWER ON**, **FILTER WHEEL**, **FIRMWARE**, **CALIBRATION** and **TIMEOUT**.

· Table 2 lists and defines the error messages.

### **Table 2. Error Messages**

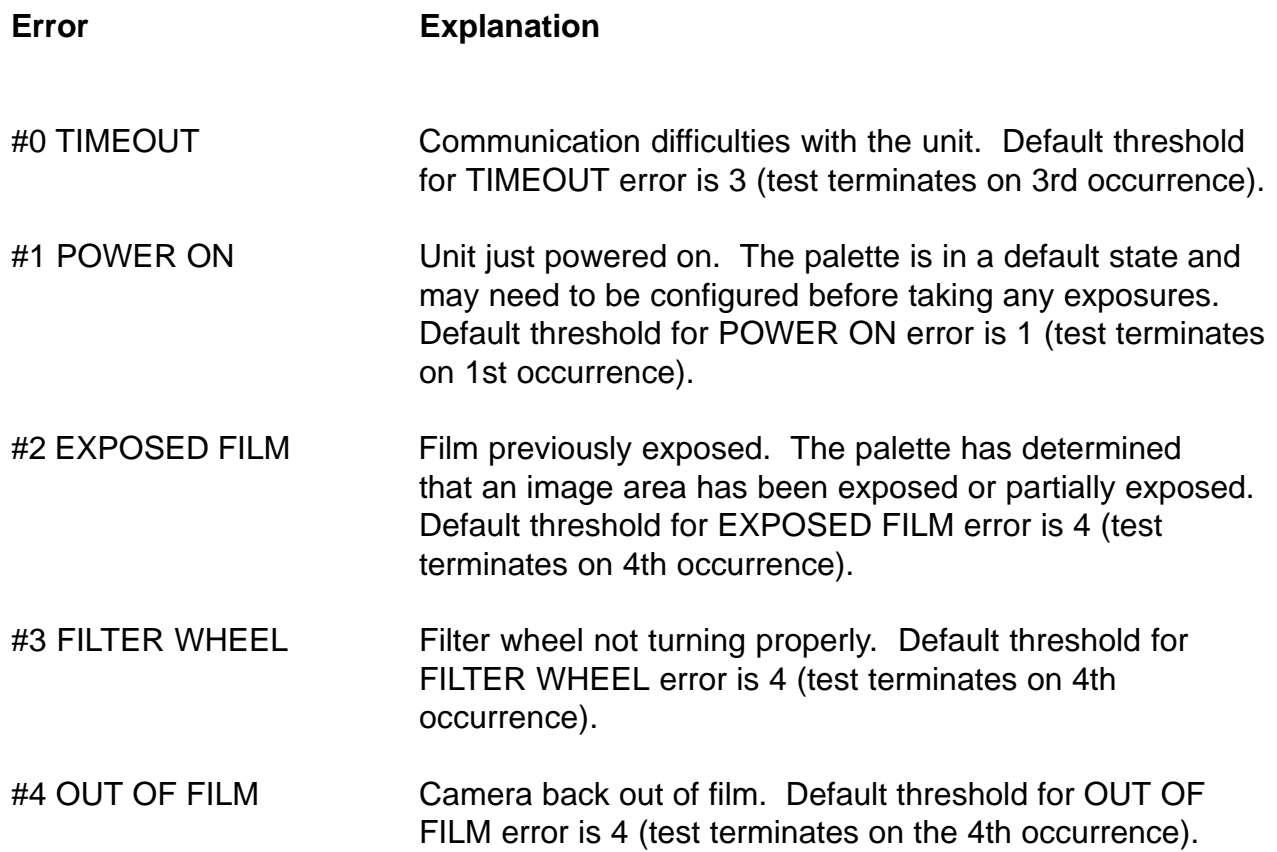

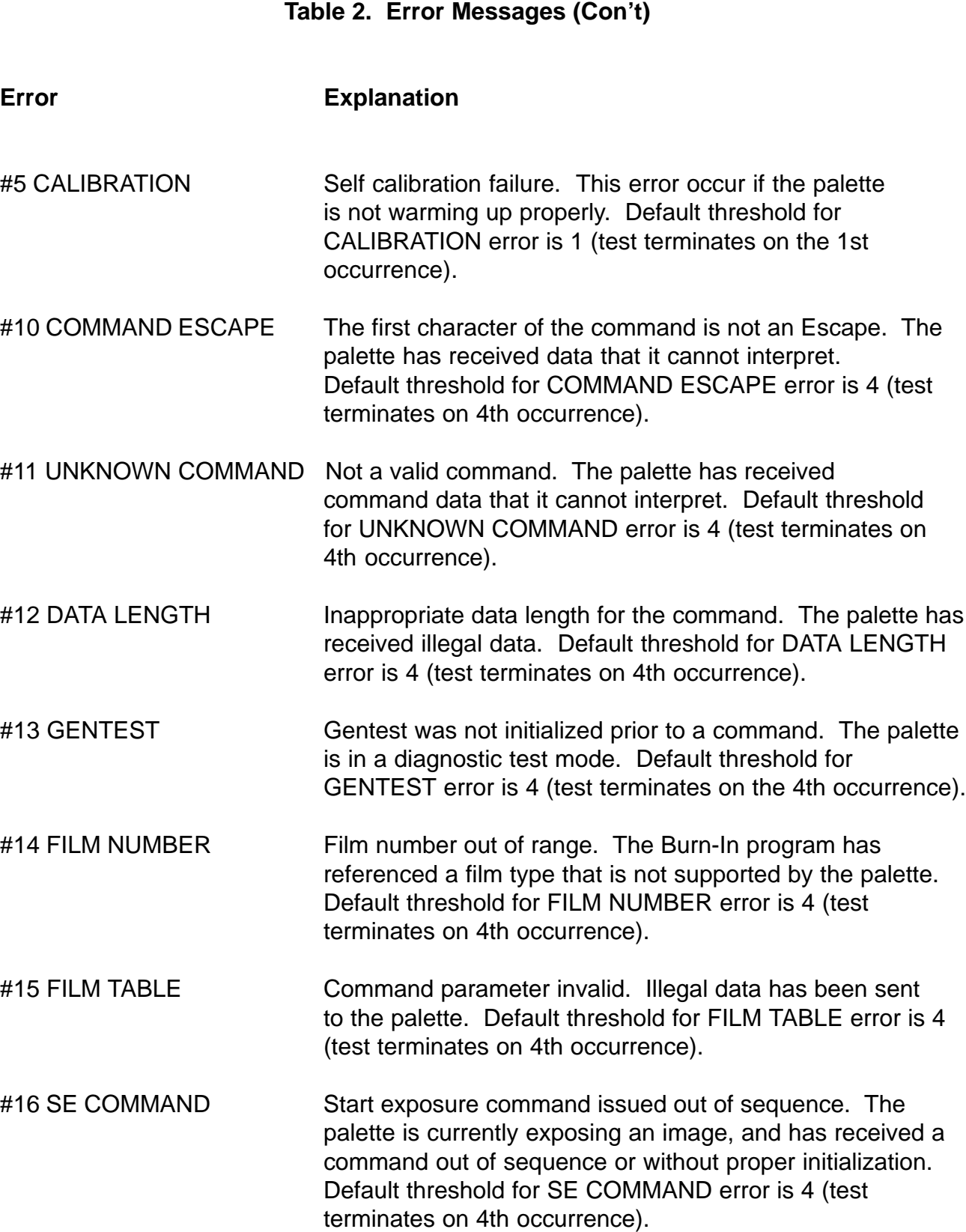

### **Table 2. Error Messages (Con't)**

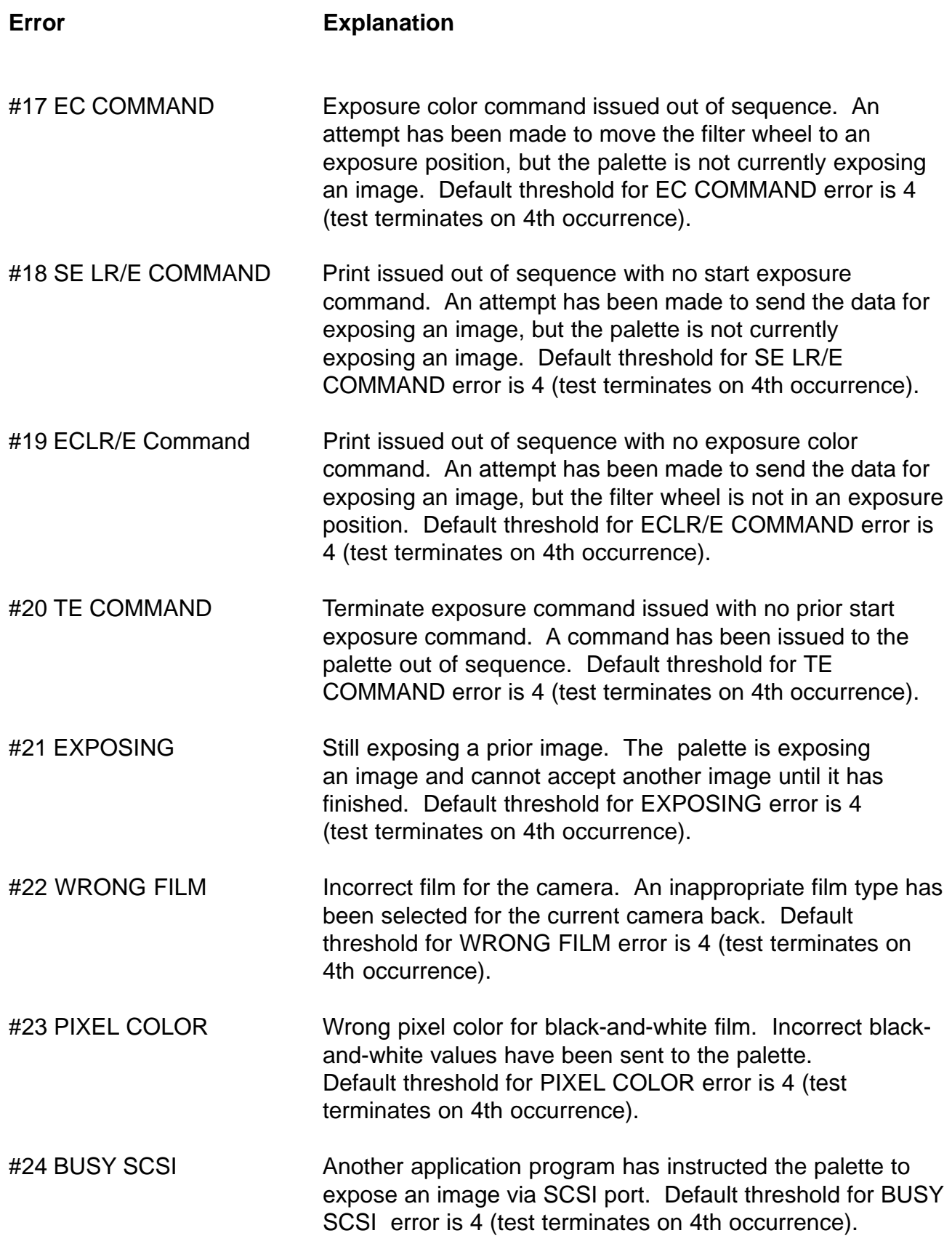

#### **Table 2. Error Messages (Con't)**

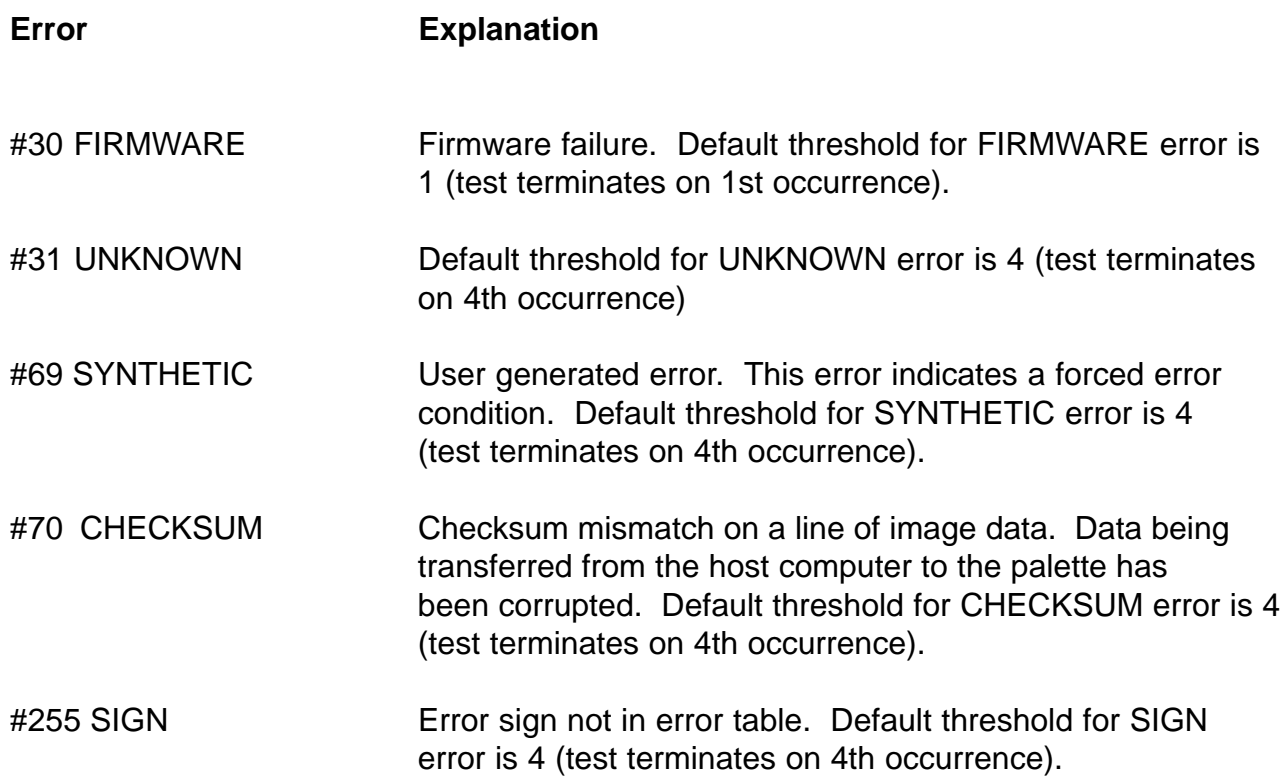

#### **Saving Error Messages**

Error messages are **automatically logged** and **saved** in a file called **xmmddhh.LOG**:

**Month Day x mm dd hh.LOG Test Station ID Hour Batch Started**

All recorded error messages include **name**, **number**, **class**, **message**, **exposure**, **power cycle** and **elapsed time**, and are stored directly to the disk. The file name is the same as DOS path name.

### **5. Getting Status Report**

### **Types of Status Reports**

Two types of status reports are provided:

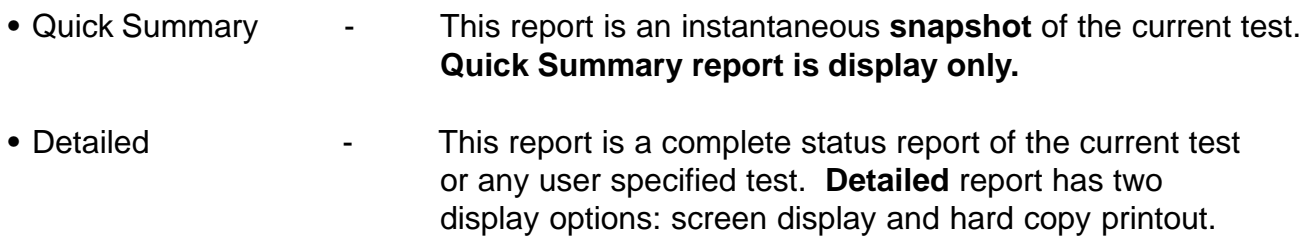

It is recommended that status reports or summaries of current tests be retrieved during the AC power off or the warm-up duty cycle.

The hard copy report includes errors sorted by class, whereas the display option does not. The display option only gives the unit report. The unit report in the hard copy option prints out the status for a unit in sections separated by perforated lines so that they can be cut and attached to each unit ready for the repair technician to check.

A blinking red **\*** in the status report display and **->** in the hard copy printout means that the unit was terminated at that point.

Before printing any report make sure that the printer is set to the top of the page.

**Note:** Printer must be set for 9600 baud rate, no parity and 8 character bits.

Default printer port for the Burn-In system is **COM2**.

#### **Getting Status Report**

- 1. Turn on the system as explained in the Burn-In Test procedure.
- 2. Once the burn-in system **Starting New Batch** menu appears on the screen (Figure 15), press the **Esc** key.

The Main selection Menu appears on the screen (Figure 16).

3. Press the applicable key for the report needed.

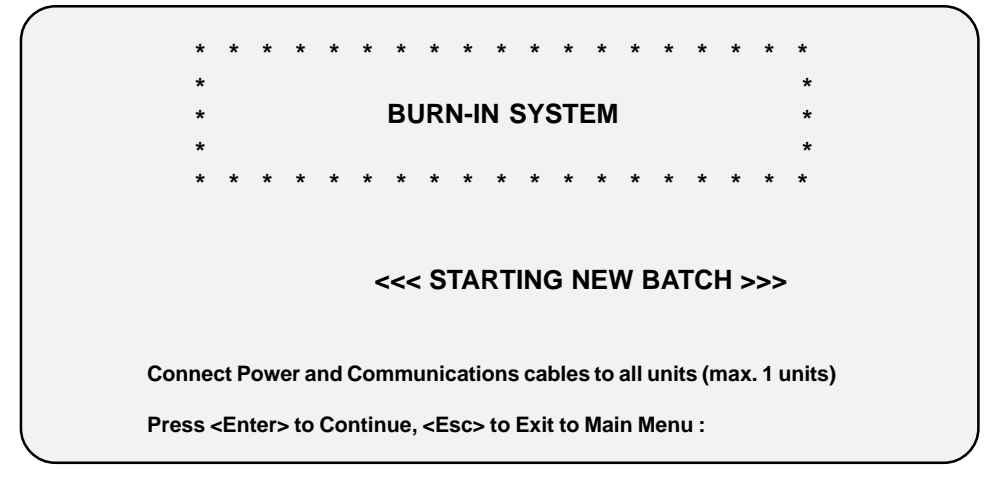

**Figure 15. Starting new batch**

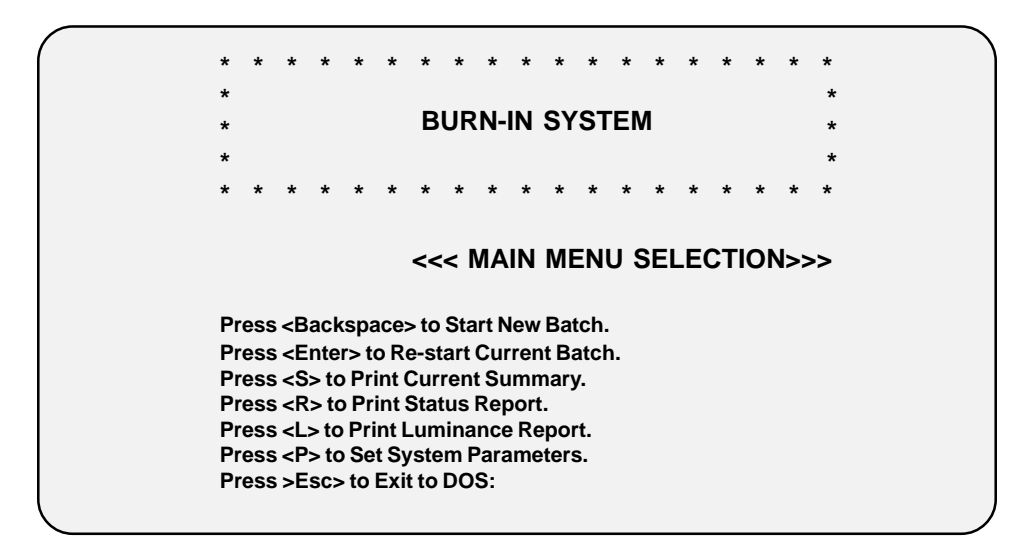

**Figure 16. Main menu selection**

### **6. Maintenance**

- **•** It is recommended that on the first of each month the repair technician cleanup the hard drive by exporting all the accumulated log files for the past month to a floppy disk and run the Norton utility **SD** to speed up the disk by condensing it.
- **•** It is also recommended to keep one spare Burn-In system as a back up or replacement.
- **•** The system clock can be set by **TIMER/I** command followed by a system reboot.
- **•** If the system hangs up at any time, reboot by pressing the <**Ctrl**><**Alt**><**Del**> keys simultaneously.
	- **Note:** If the problem still does not go away, the fault could be with the cable, A/B switch box or parallel port.

### **Appendix A**

### **Menu Selection and Flow Diagram**

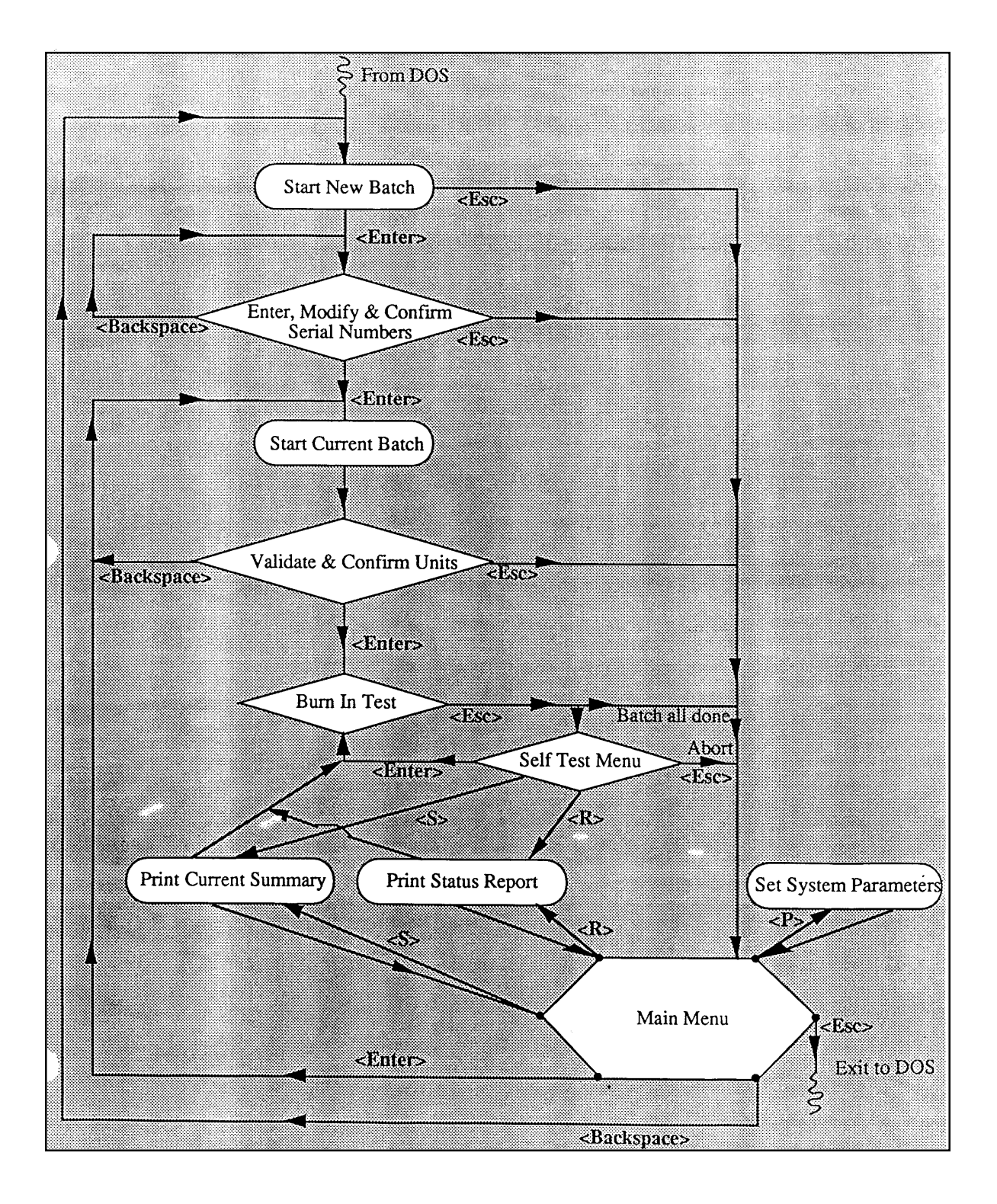

### **Appendix B**

### **AUTOEXEC.BAT**

**goto %config% :DigitalPalette path c:\dpalette set dpalette=c:\dpalette\dpalette.cfg cd hrburn dpburnin.exe**

**goto end :ProPalette path c:\dpalette set dpalette=c:\dpalette\dpal.cfg cd kaburn dpburnin.exe goto end :end**

### **Appendix C**

### **Partitioning System Hard Drive (Drive C and D)**

Required Software:

- MS-DOS 6.2 Plus Enhanced Tools (Disk 1, 2 and 3)
- **Note:** Make sure all Error and Luminance files are backed up (saved) before partitioning the system hard drive.
- 1. When the **Starting MS DOS .......** message appears, press the shift key.

The MS-DOS **C:** prompt appears on the screen.

2. At the **C:\** prompt, type **FDISK**, then press **Enter**. The **FDISK Option** menu appears.

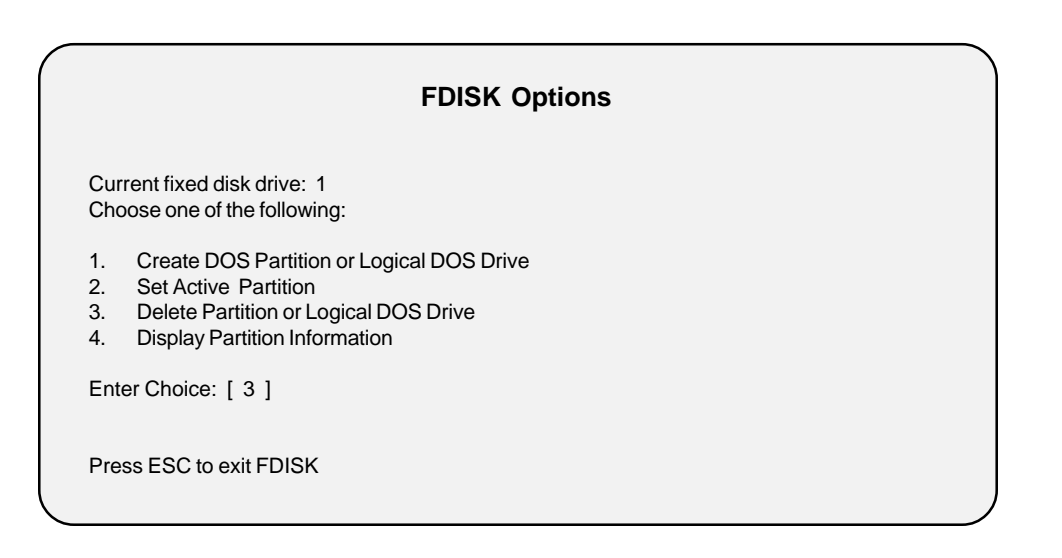

3. Type menu choice **3**, then press **Enter**. The **Delete DOS Partition or Logical DOS Drive** menu appears.

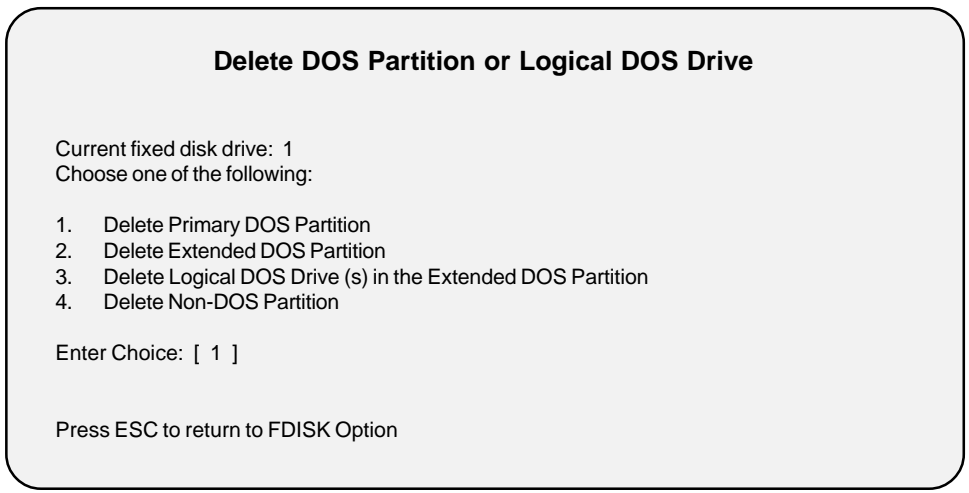

4. Type menu choice **1**, then press **Enter**. A warning message appears indicating that the Primary partition will be lost.

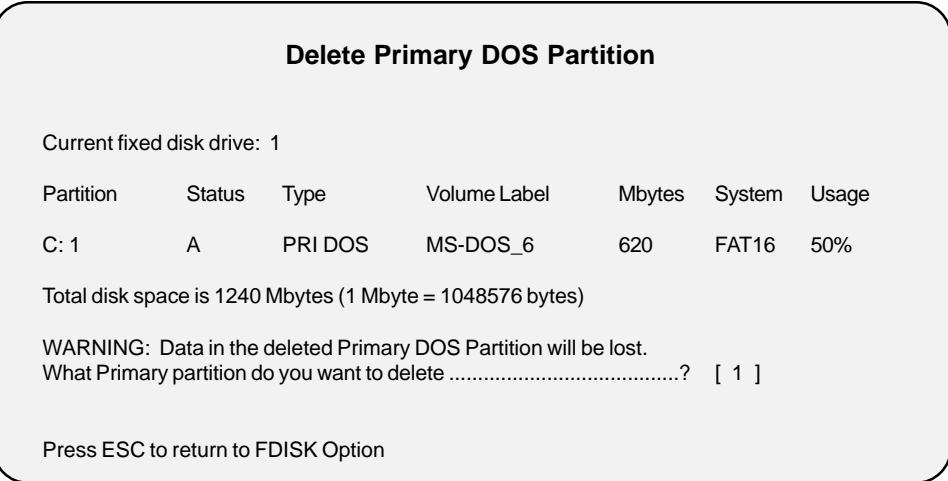

5. If applicable, type menu choice **1**, then press **Enter**. The **Enter Volume Label** message appears.

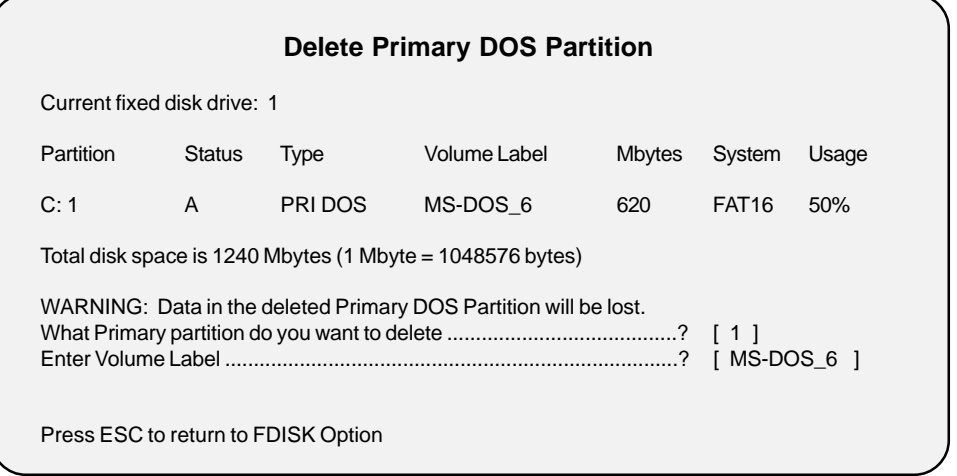

6. Type **MS-DOS\_6** (volume label), then press **Enter**. A yes/no (**y/n**) message appears.

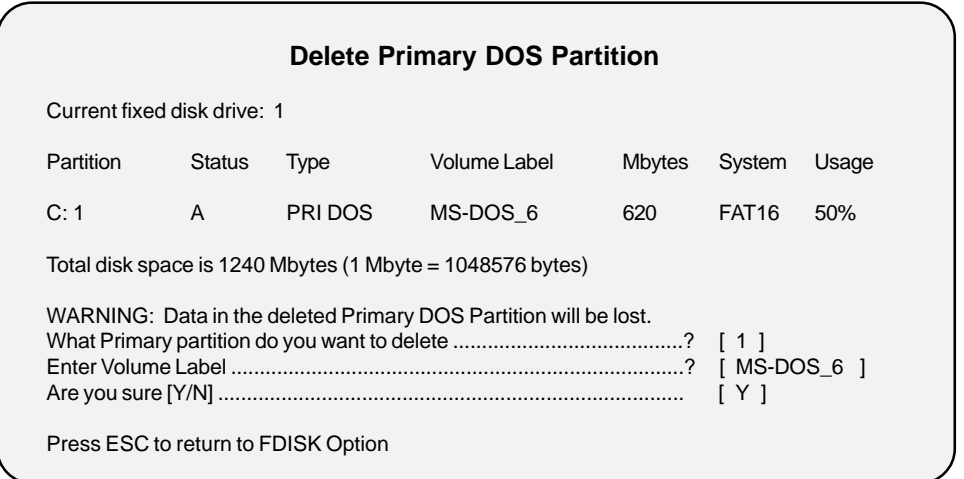

7. Type yes (**Y**), then press **Enter**. A message appears indicating that the primary DOS partition was deleted.

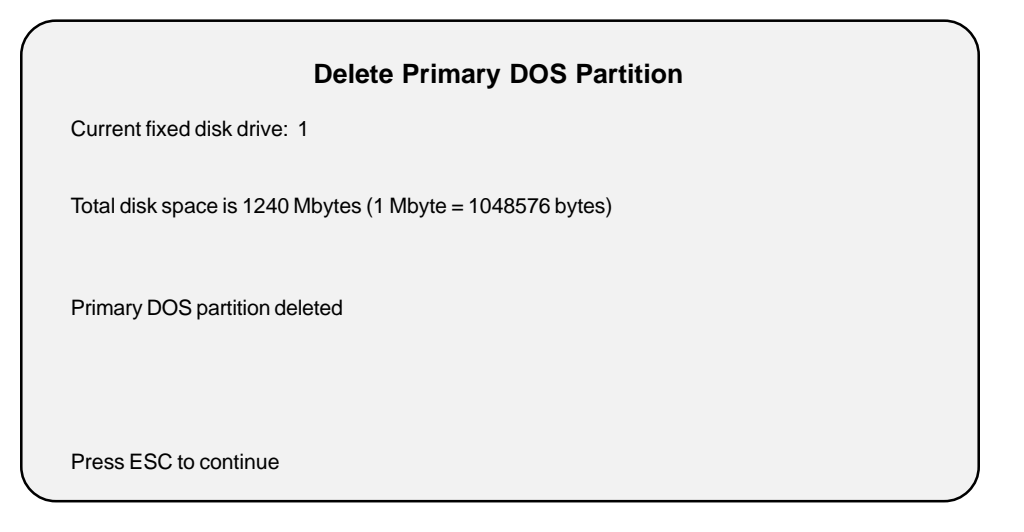

8. Press **Esc** key to continue. The **FDISK Option** menu reappears.

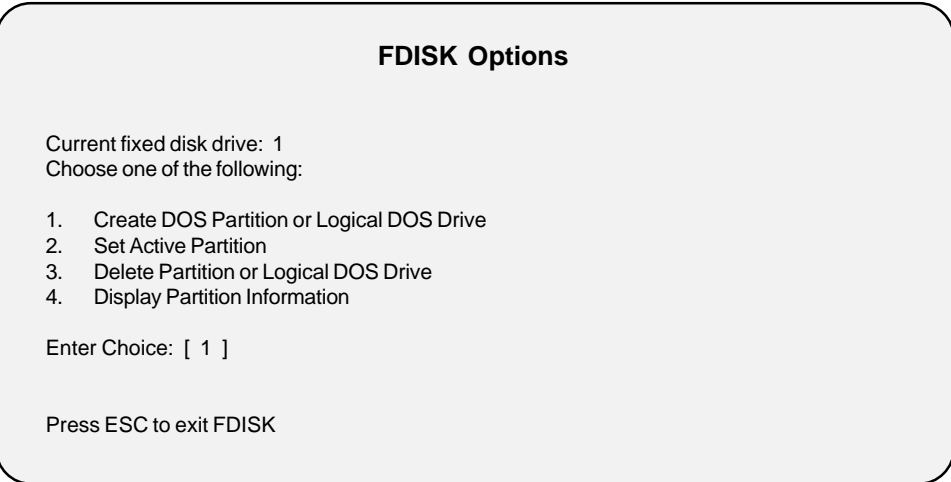

9. If applicable, type menu choice **1**, then press **Enter**. The **Create DOS Partition or Logical DOS Drive** menu appears.

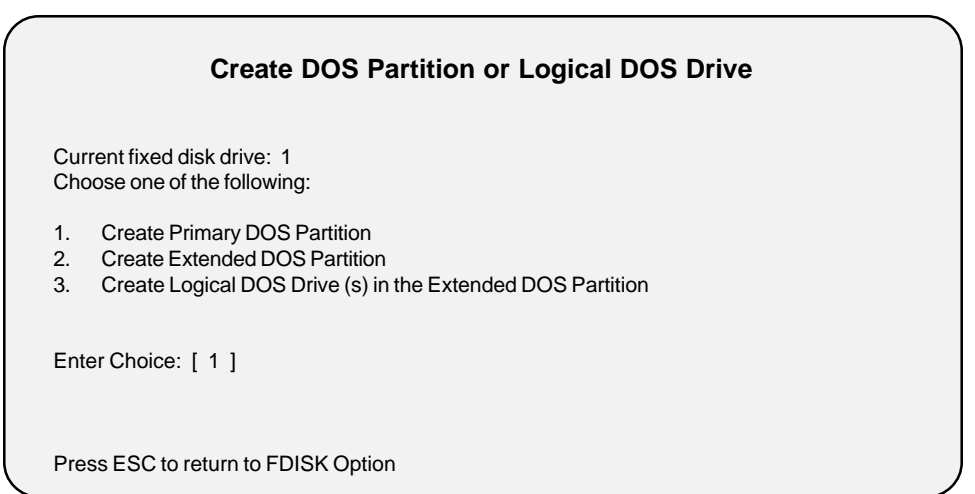

10.Type menu choice **1**, then press **Enter**. The **Create Primary DOS Partition** screen appears.

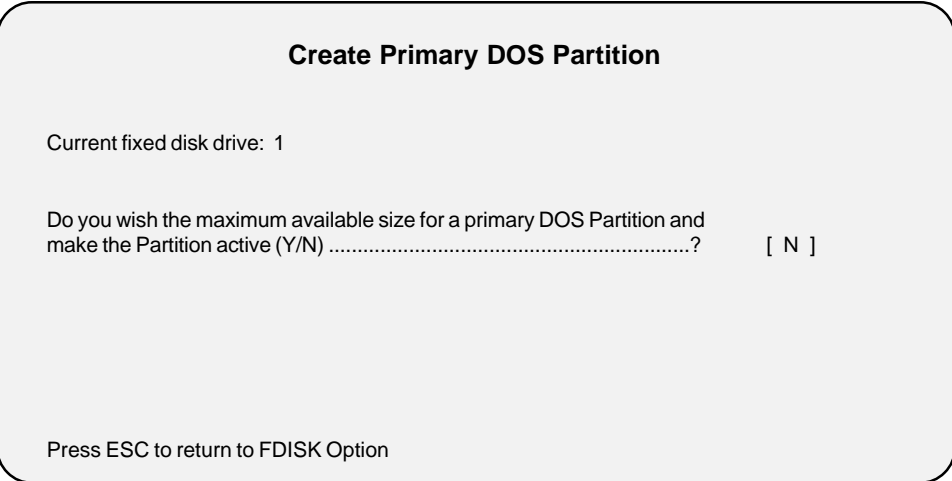

11. Type no (**N**), then press **Enter**. A message appears indicating the total disk space.

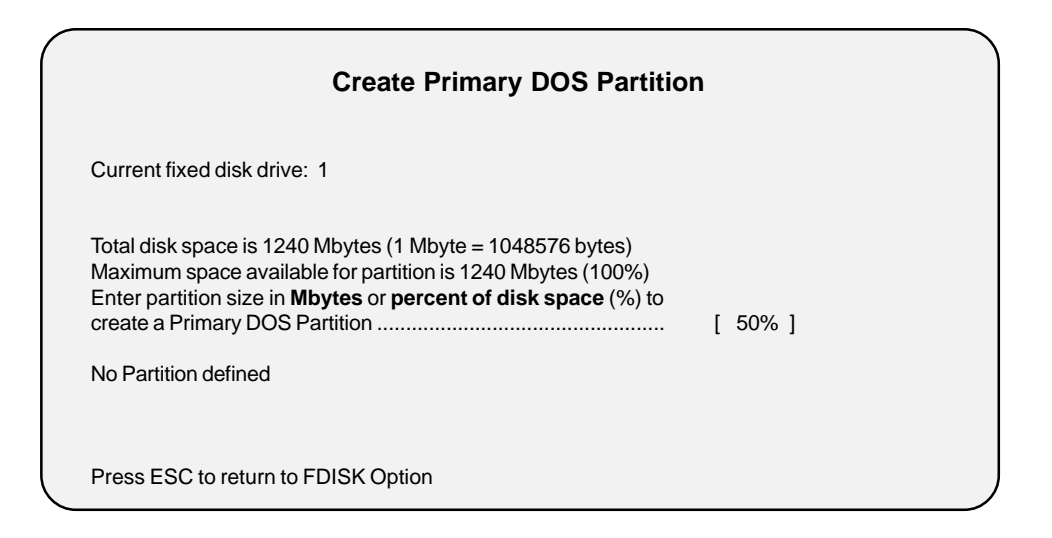

12. Type **50%** or **620** (1/2 of available space), then press **Enter**. The **Create Primary DOS Partition** screen appears indicating that the primary DOS (C) partition was created.

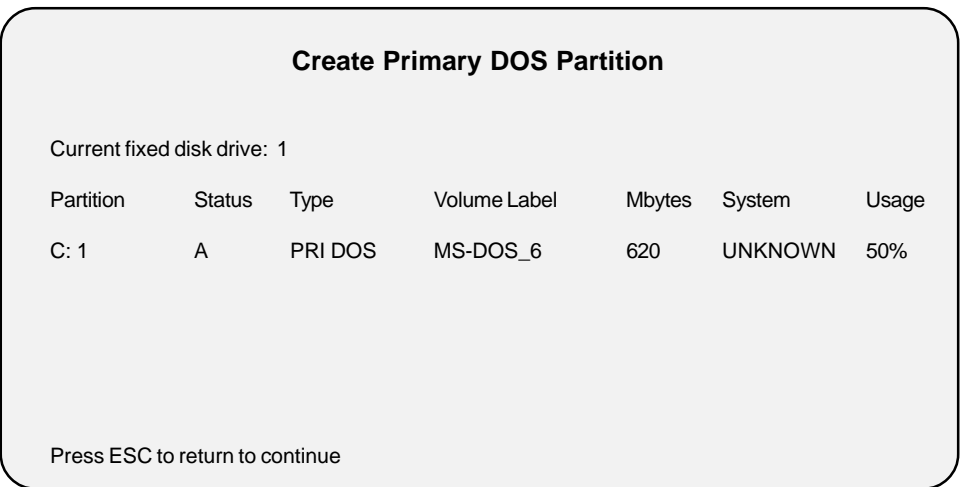

13. Press **Esc** key to continue. The **FDISK Option** menu reappears with a warning stating that no partitions set active.

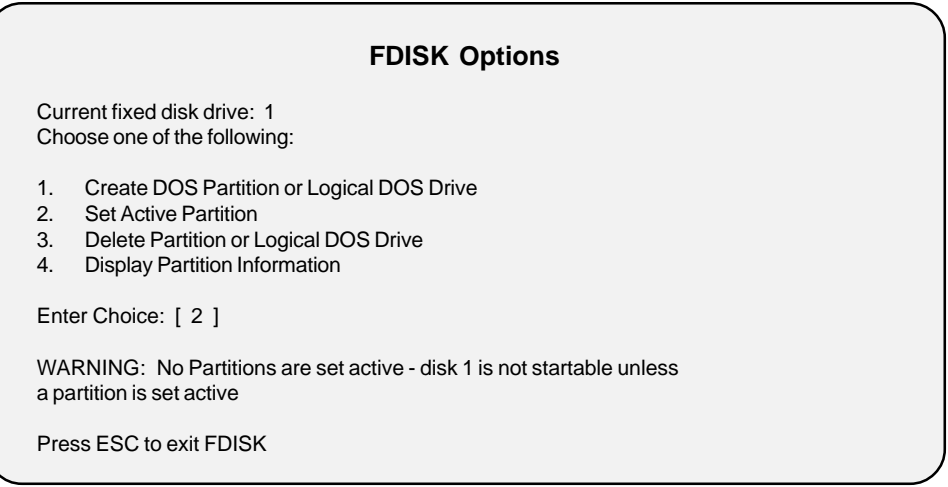

14. Type menu choice **2**, then press **Enter**. The **Set Active Partition** screen appears.

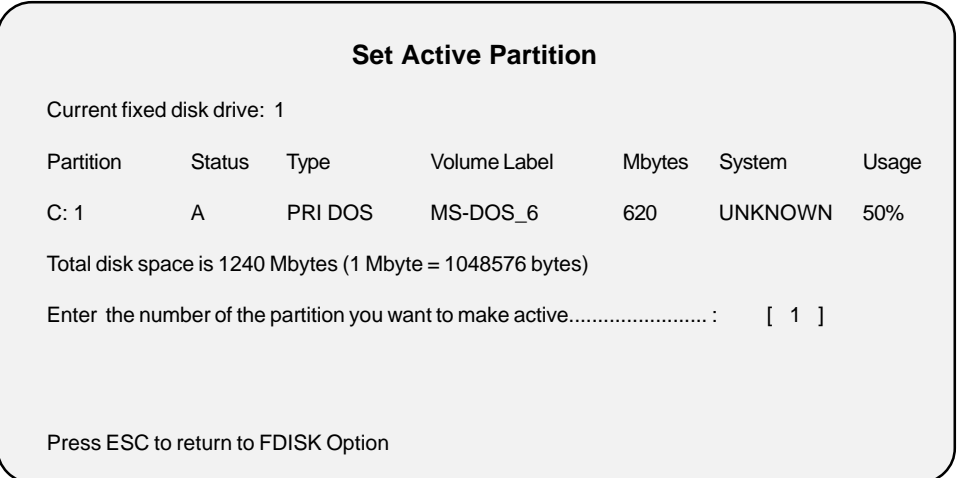

15. Type **1** (C), then press **Enter**. The **Set Active Partition** screen appears indicating the active status of partition 1 (C).

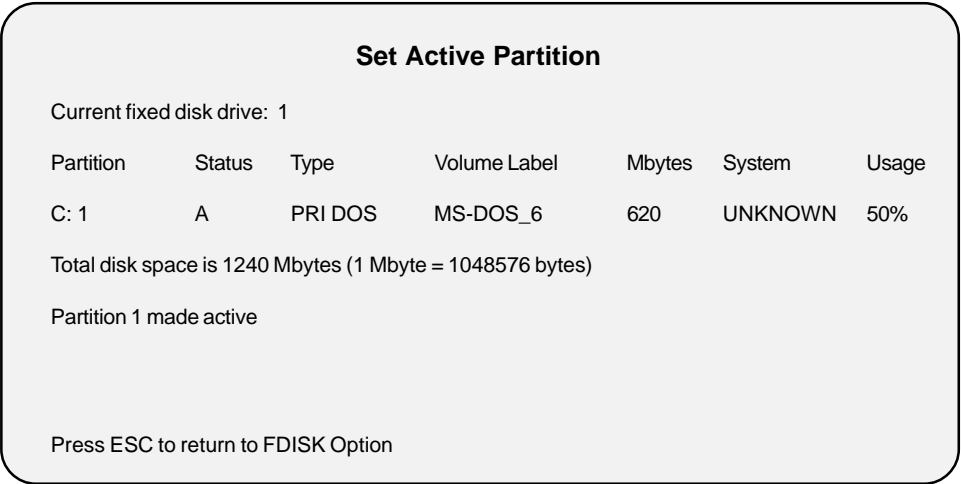

16. Press **Esc** key to continue. The **FDISK Option** menu reappears.

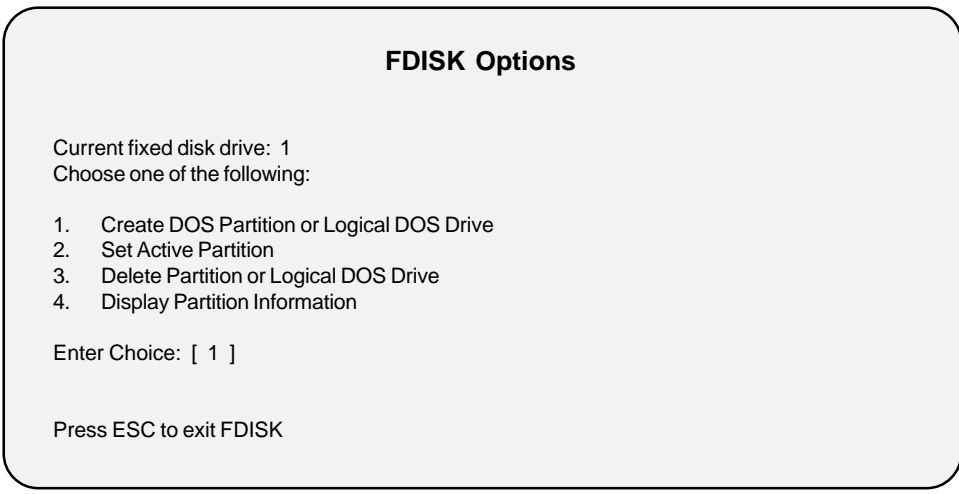

17. If applicable, type menu choice **1**, then press **Enter**. The **Create DOS Partition or Logical DOS Drive** menu appears.

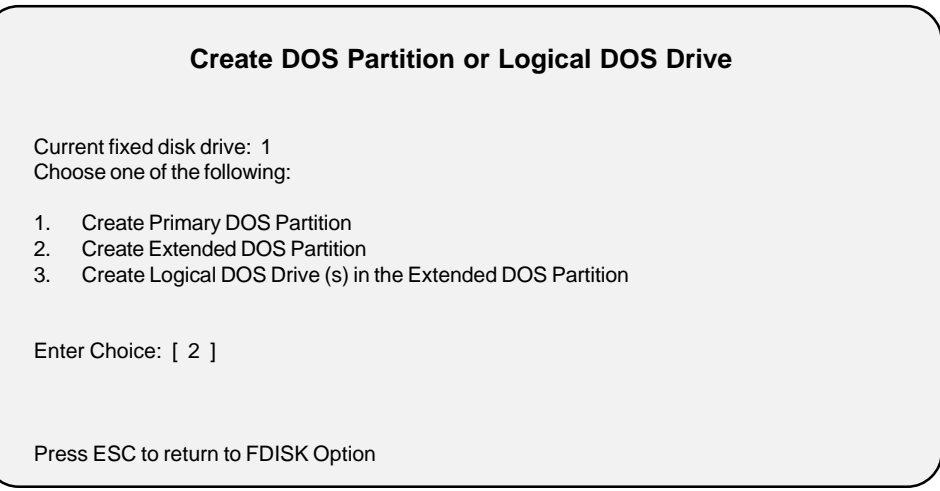

18. Type menu choice **2**, then press **Enter**. The Create Extended DOS Partition screen appears.

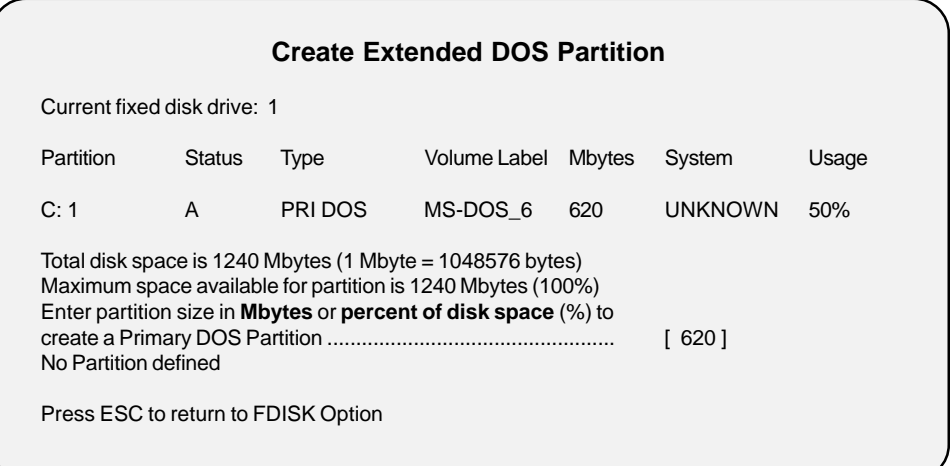

19. If applicable type **50% or 620** (1/2 of available space), then press **Enter**. The **Create Extended DOS Partition** screen appears indicating that the extended DOS (2) partition was created.

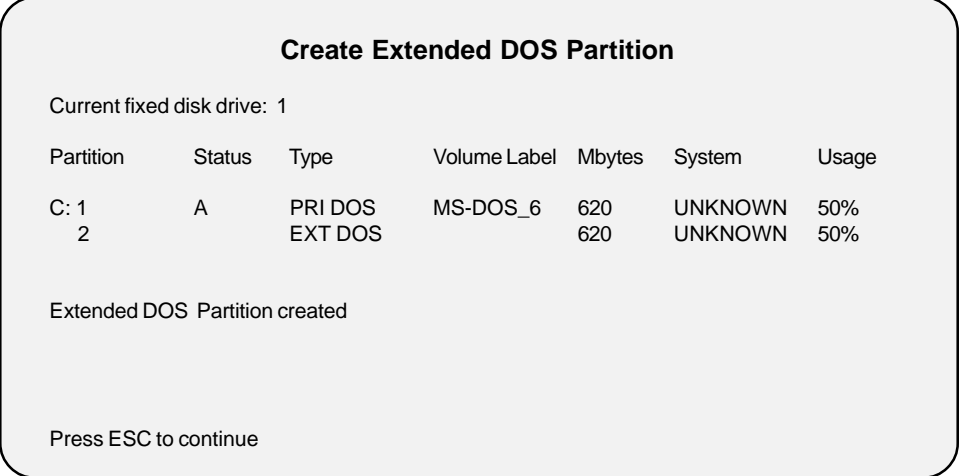

20. Press **Esc** key to continue. The **Create Logical DOS Drive (S) in Extended DOS Partition** screen appears indicating that no logical drive was defined.

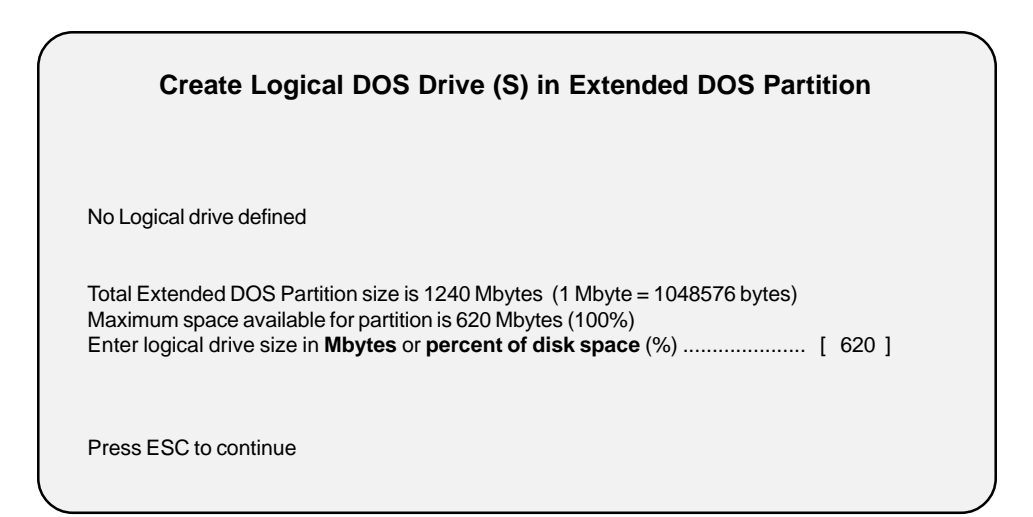

21. Press **Enter**. The **Create Logical DOS Drive (S) in Extended DOS Partition** screen appears indicating that drive **D** was assigned to the Extended DOS partition.

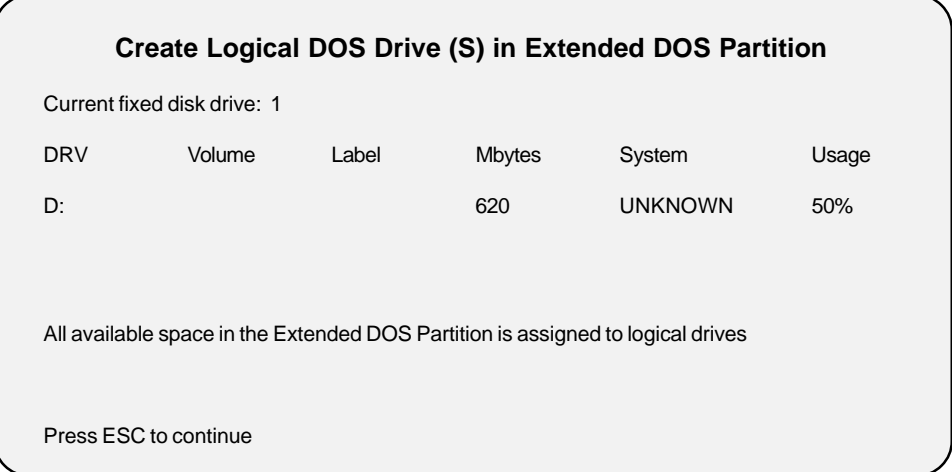

22. Press **Esc** key until system restart message appears.

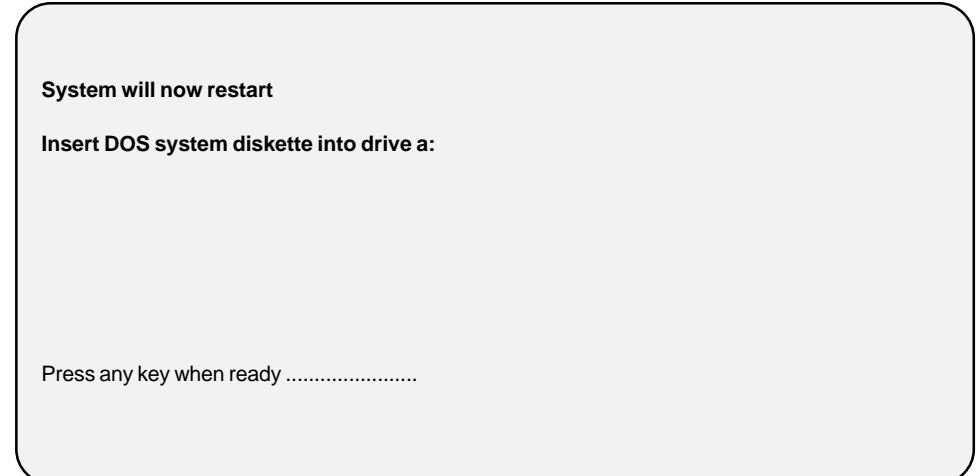

- 23. Follow the on-screen instructions to reload MS-DOS.
- 24. Once MS-DOS is reloaded, use the DOS **Format** command to format each drive (C and D) starting with drive C.

### **Appendix D**

### **Installing System Software (Drive C and D)**

### **Required Software**

- **•** ProPalette Burn-In # 564-704
- **•** ProPalette/Digital Palette Burn-In # 562-702

#### **Installation Procedure**

#### **Drive C**

- 1. Insert system software diskette (ProPalette Burn-In #564-704) into drive **A**.
- 2. If applicable change to drive **A:** as follows:

At the **C:\** prompt, type **A:**, then **Enter**.

3. At the **A:\** prompt, type **Copy A:\*.\* C:**, then **Enter**. A message appears indicating that the system software files are being copied. After each message type the appropriate response.

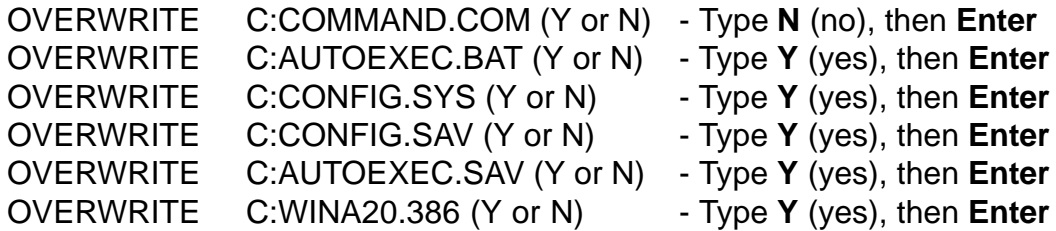

- 4. Create system file directories for drive **C:** as follows:
	- **•** Change to drive **C:** as follows:

At the **A:\** prompt, type **C:**, then **Enter**.

**•** At the **C:\** prompt type: **MD BURNIN**, then **Enter MD DPALETTE**, then **Enter** 5. Check to see that the directories were created for drive **C:** as follows:

At the **C:\** prompt type **DIR**, then **Enter**. The created directories for drive **C:** appear.

- 6. Copy system files to the created directories for drive **C:** as follows:
	- **•** Change to drive **A:** as follows:

At the **C:\** prompt, type **A:**, then **Enter**.

**•** Change to the applicable directory as follows:

At the **A:\** prompt, type **CD BURNIN**, then **Enter**. The specified directory prompt ( **A:\BURNIN>**) appears.

- **•** At the **A:\BURNIN>** prompt, type **COPY A:\*.\* C:\BURNIN**, then **Enter**.
- **•** Repeat steps to copy system files into directory **DPALETTE**.

#### **Drive D**

- 1. Insert system software diskette (Digital Palette Burn-In # 562-702) into drive **A**.
- 2. If applicable change to drive **A:** as follows:

At the **D:\** prompt, type **A:**, then **Enter**.

3. At the **A:\** prompt, type **Copy A:\*.\* D:**, then **Enter**. A message appears indicating that the system software files are being copied.

D:COMMAND.COM D:WINA20.386 D:CONFIG.SYS D:AUTOEXEC.BAT

- 4. Create system file directories for drive **D:** as follows:
	- **•** Change to drive **D:** as follows:

At the **A:\** prompt, type **D:**, then **Enter**.

**•** At the **D:\** prompt type: **MD HRBURN**, then **Enter MD KABURN**, then **Enter MD DPALETTE**, then **Enter** 5. Check to see that the directories were created for drive **D:** as follows:

At the **D:\** prompt type **DIR**, then **Enter**. The created directories for drive **D:** appear.

- 6. Copy system files to the created directories for drive **D:** as follows:
	- **•** Change to drive **A:** as follows:

At the **D:\** prompt, type **A:**, then **Enter**.

**•** Change to the applicable directory as follows:

At the **A:\** prompt, type **CD HRBURN**, then **Enter**. The specified directory prompt ( **A:\HRBURN>**) appears.

- **•** At the **A:\HRBURN>** prompt, type **COPY A:\*.\* D:\HRBURN**, then **Enter**.
- **•** Repeat steps to copy system files into directory **KABURN** and **DPALETTE**.
- 7. If applicable, reboot the system. The system **Start-Up Menu** appears.

**MS-DOS 6.22 STARTUP MENU**

- **1. Setup for ProPalette 7000/564\_704 Firmware**
- **2. Setup for ProPalette 8000/564\_704 Firmware**
- **3. Digital Palette**
- **4. Setup for ProPalette 7000 & 8000/562\_702 Firmware**

**Enter a choice : 1**

### **Appendix E**

### **Editing System Dos Parameters (Bench and Rack)**

### **Editing Parameters**

### **Drive C**

- 1. If applicable, reboot system.
- 2. When the **Starting MS DOS.........** message appears, hold down the shift key.

The MS-DOS **C:** prompt appears on the screen.

- 3. Edit drive **C:** directories parameters as follows:
	- a. At the **C:\** prompt, type **CD BURNIN**, then **Enter**. The specified directory prompt ( **C:\BURNIN>**) appears.
	- b. At the **C:\BURNIN>** prompt, type **EDIT DPBURNIN.PAR**, then **Enter**. The **DPBURNIN** edit screen appears.

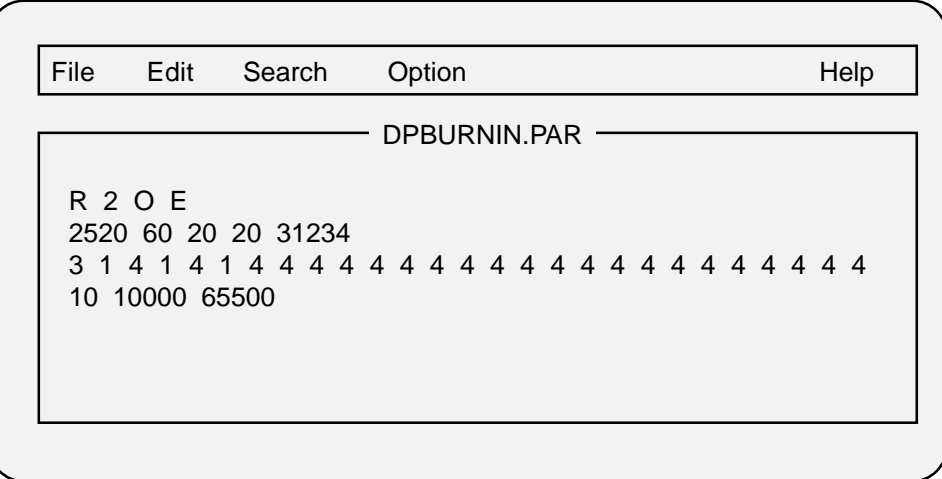

c. Change the **DPBURNIN.PAR** file as follows:

**Note:** Only the information on the first line of the file is edited.

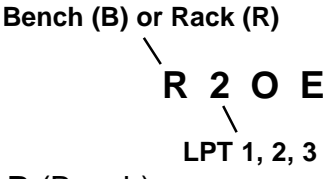

- **•** Enter **R** (Rack) or **B** (Bench).
- **•** Enter **1**, **2**, **3** (Data Port).

d. Save the edited file as follows:

**•** Type **Alt F**. The File menu appears.

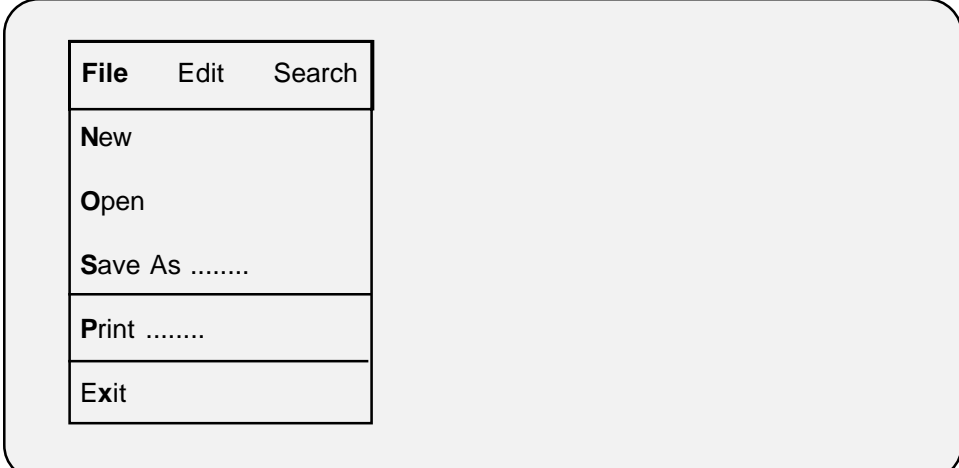

**•** Type **X** to exit. The Save menu appears.

Loaded file is not saved. Save it now? < **Y**es > < **N**o > < **C**ancel > < **H**elp >

**•** Type **Y** (yes) to save the edited file.

- e. At the **C:\** prompt, type **CD BURNIN**, then **Enter**. The specified directory prompt ( **C:\BURNIN>**) appears.
- f. At the **C:\BURNIN>** prompt, type **EDIT SN.ARG**, then **Enter**. The SN.ARG edit screen appears.

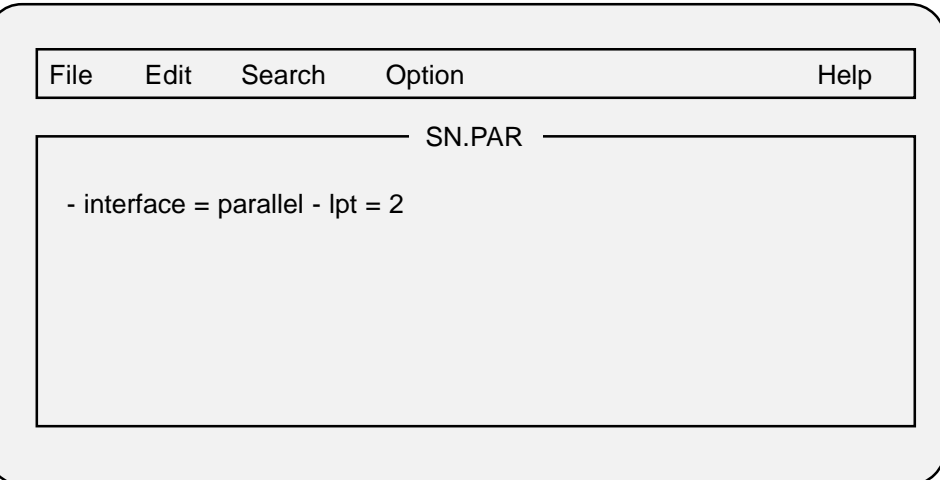

g. Change the **SN.ARG** file as follows:

**Note:** This file only has one information line to edit.

#### **- interface = parallel - lpt = 2**

**•** Enter **1**, **2**, **3** (Data Port).

h. Save the edited file as follows:

**•** Type **Alt F**. The File menu appears.

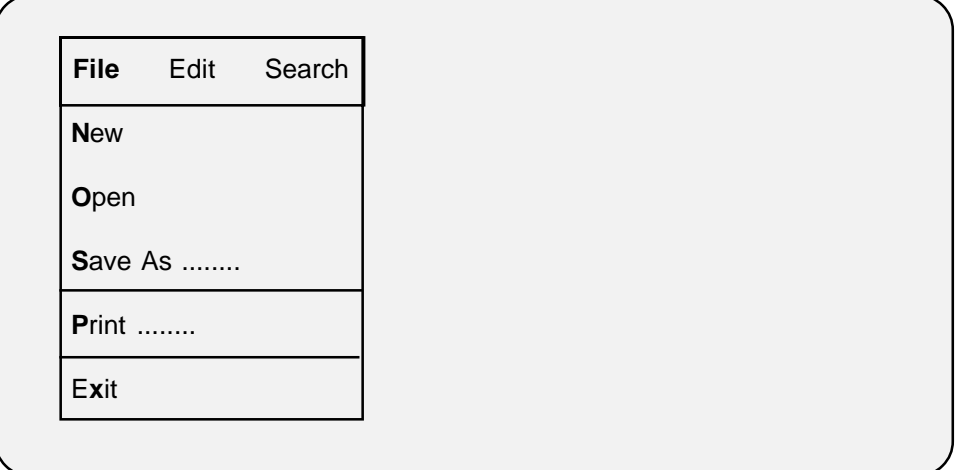

**•** Type **X** to exit. The Save menu appears.

```
Loaded file is not saved. Save it now?
```

```
< Yes > < No > < Cancel > < Help >
```
- **•** Type **Y** (yes) to save the edited file.
- i. Repeat steps a through d to edit the **DPALETTE** file.

#### **Drive D**

- 1. If applicable, reboot system.
- 2. When the **Starting MS DOS.........** message appears, hold down the shift key.

The MS-DOS **C:** prompt appears on the screen.

- 3. Edit drive **D:** directories parameters as follows:
	- a. At the **D:\** prompt, type **CD HRBURN**, then **Enter**. The specified directory prompt (**C:\HRBURN>**) appears.
	- b. At the **C:\HRBURN>** prompt, type **EDIT DPBURNIN.PAR**, then **Enter**. The **DPBURNIN** edit screen appears.

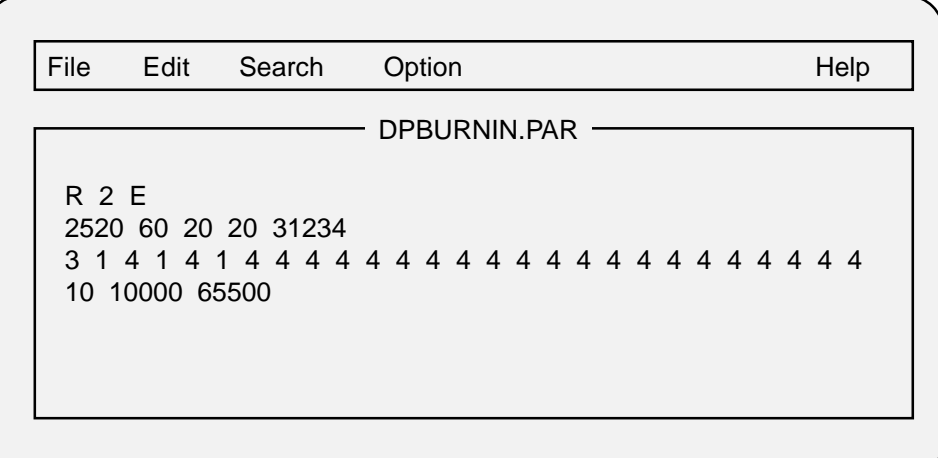

c. Change the **DPBURNIN.PAR** file as follows:

**Note:** Only the information on the first line of the file is edited.

**Bench (B) or Rack (R)**

# **R 2 E LPT 1, 2, 3**

- **•** Enter **R** (Rack) or **B** (Bench).
- **•** Enter **1**, **2**, **3** (Data Port).

d. Save the edited file as follows:

**•** Type **Alt F**. The File menu appears.

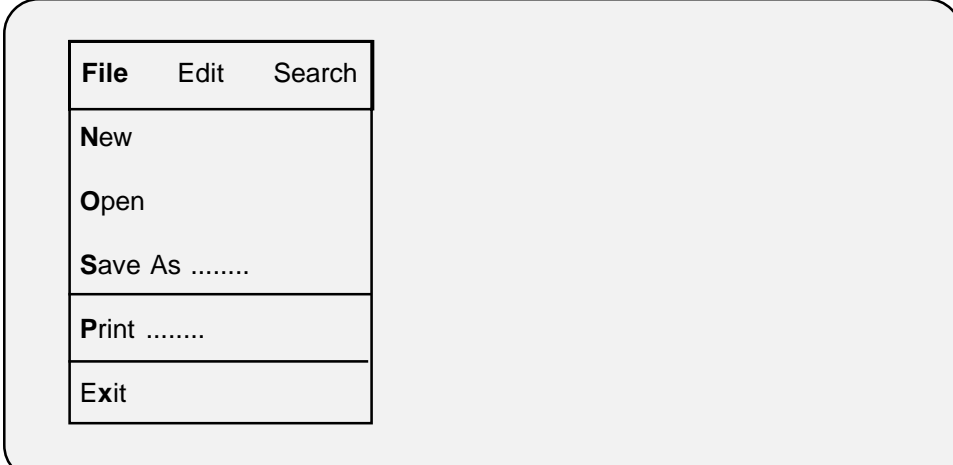

**•** Type **X** to exit. The Save menu appears.

Loaded file is not saved. Save it now? < **Y**es > < **N**o > < **C**ancel > < **H**elp >

**•** Type **Y** (yes) to save the edited file.

- e. Repeat steps a through d to edit the **KABURN and the DPALETTE** files.
- f. If applicable, reboot the system. The system **Start-Up Menu** appears.

**MS-DOS 6.22 STARTUP MENU**

- **1. Setup for ProPalette 7000/564\_704 Firmware**
- **2. Setup for ProPalette 8000/564\_704 Firmware**
- **3. Digital Palette**
- **4. Setup for ProPalette 7000 & 8000/562\_702 Firmware**

**Enter a choice : 1**